# $z$  a  $p$   $b$   $o$   $x$  twin

# Terminal Numérique Mixte

3500 canaux Verrouillage parental 2 Péritels DiSEqC 1.0 Timer Régulation de volume

# **SATELLITE + TERRESTRE**

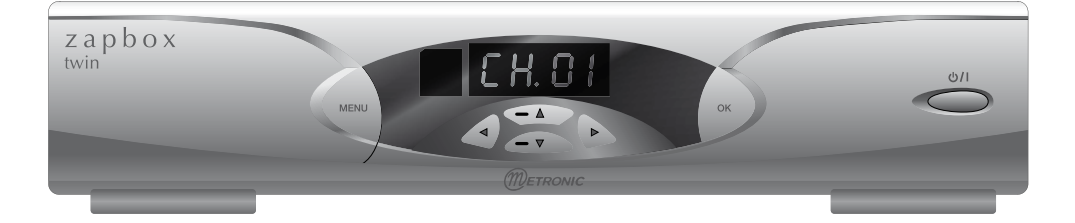

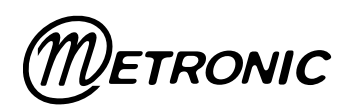

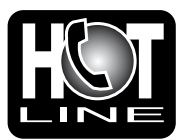

Prix d app Assistance technique : 0892 350 315 Prix d'appel 0,34€ TTC la minute depuis un poste fixe.

www.metronic.com

# À LIRE ABSOLUMENT

 L'intérieur de votre terminal Zapbox twin contient des composants soumis à haute tension ; n'ouvrez jamais l'appareil, même après avoir retiré le cordon secteur. De manière générale, les appareils audio-vidéo ne sont pas reliés à la terre, vous pouvez donc ressentir des décharges électriques (non dangereuses) en touchant deux appareils simultanément (ou un appareil et le câble d'antenne). Nous vous conseillons de brancher les appareils sur le secteur après avoir effectué toutes les liaisons et connexions.

 Lorsque vous rencontrez un mot que vous ne comprenez pas, allez voir dans la partie «Glossaire» en fin de notice, la plupart des mots techniques sont expliqués brièvement.

 Pour nettoyer votre terminal ou sa télécommande, n'employez ni solvant ni détergent. Un chiffon sec ou très légèrement humide sera parfait pour enlever la poussière.

 N'installez pas le terminal à proximité d'autres appareils. Choisissez un endroit aéré et ne posez rien sur les grilles d'aération. Ne posez jamais le terminal sur un autre appareil, la surchauffe qui en résulterait ferait vieillir prématurément les composants. **L'appareil ne doit pas être exposé à des égouttements d'eau ou des éclaboussures et, de plus, aucun objet rempli de liquide tel que des vases ne doit être placé sur l'appareil.** En cas d'orage, débranchez tous vos appareils audio-vidéo du secteur : ils pourraient subir des dommages non couverts par la garantie.

 La télécommande nécessite deux piles AAA 1.5V. Respectez la polarité indiquée dans le logement. Dans un respect de l'environnement et de la loi, ne jetez jamais les piles usagées avec les ordures ménagères. Rapportez-les à votre point de vente où vous trouverez des containers pour piles usagées.

 L'installation et l'utilisation du terminal satellite repose sur des chaînes préprogrammées. En cas de problème sur une chaîne, procurez-vous une revue spécialisée pour savoir si cette chaîne émet toujours en clair. Pour information, les opérateurs changent fréquemment les caractéristiques des chaînes sans préavis.

 Votre terminal est compatible DiSEqC\* 1.0. Vous pouvez donc connecter jusqu'à 4 LNB avec un commutateur DiSEqC\* 1.0, ou plus simplement 2 LNB avec un commutateur 2 entrées «Tone Burst». Zapbox twin n'étant pas compatible DiSEqC\* 1.2, vous ne pouvez pas motoriser votre installation.

 L'appareil ne permet pas de regarder une émission différente de celle que vous enregistrez.

 Certaines chaînes, bien que diffusées en clair (sans abonnement) sont réservées à un public adulte. Pour en préserver vos enfants, nous vous recommandons d'installer un code parental et de verrouiller ces chaînes.

La programmation du terminal se fait par l'intermédiaire des menus. Pour faciliter la lecture de cette notice, nous écrirons l'accès à un menu donné sous la forme simplifiée suivante : MENU / **menu / sous-menu**.

Par exemple, lorsque vous lirez :

• Allez dans MENU / **Installation / Recherche satellite**,

#### c'est équivalent à :

- Appuyez sur la touche MENU pour accéder au menu principal.
- Appuyez sur la touche > pour sélectionner le menu **Installation**.
- Appuyez sur OK pour valider.
- Appuyez sur la touche  $\blacktriangleright$  pour sélectionner le sous-menu **Recherche Satellite**
- Appuyez sur OK pour valider.

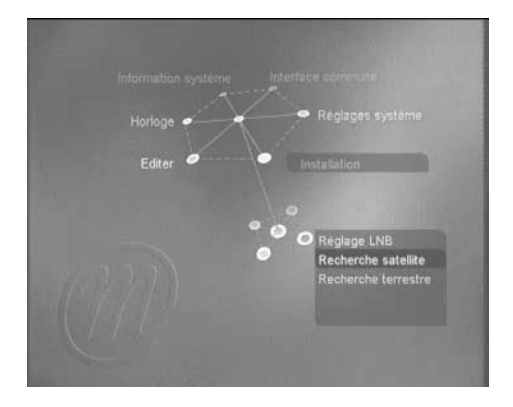

• Vous remarquerez que les mots écrits en gras dans cette notice correspondent aux mots qui apparaissent dans les menus sur l'écran du téléviseur.

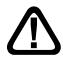

Ce symbole est utilisé à plusieurs reprises dans cette notice. Prêtez toute l'attention nécessaire au texte important qu'il repère.

# SOMMAIRE

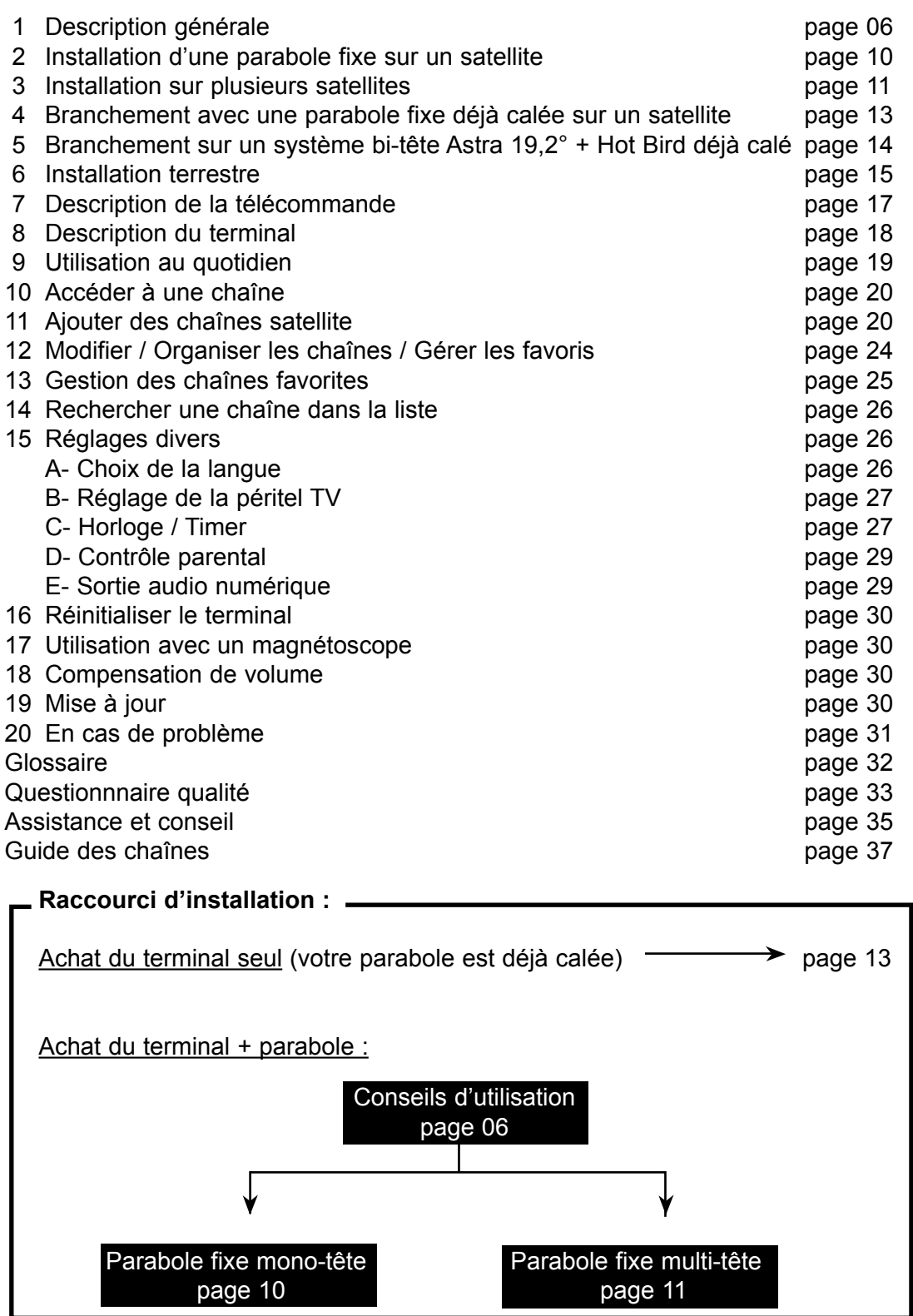

#### **Avant-propos**

Votre Zapbox twin est capable de recevoir les chaînes numériques satellite, ainsi que les chaînes numériques terrestre (TNT). En réception satellite, il est possible de préprogrammer les chaînes. Votre Zapbox twin contient donc des chaînes satellites que vous pouvez visualiser immédiatement si votre parabole est déjà installée. En revanche, pour la réception terrestre, les fréquences des chaînes varient dans chaque région, vous devrez donc faire une recherche des chaînes terrestres.

 Pour vous simplifier la lecture de cette notice, nous avons décomposé l'installation en deux parties. Dans un premier temps, vous allez installer le terminal avec la parabole uniquement. Dans un deuxième temps, vous allez installer la partie terrestre (page 15).

### **A - Choix de l'emplacement et assemblage de la parabole**

Quel que soit votre choix d'installation, votre fixation doit être stable et verticale.

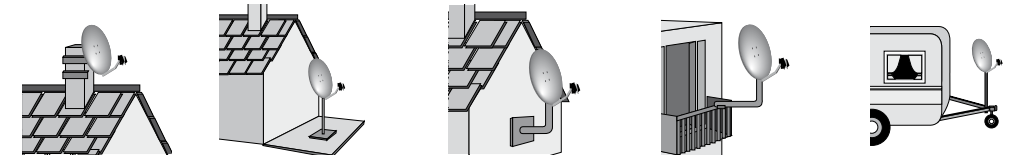

En cas d'obstacle, respectez la règle des distances expliquée ci-dessous.

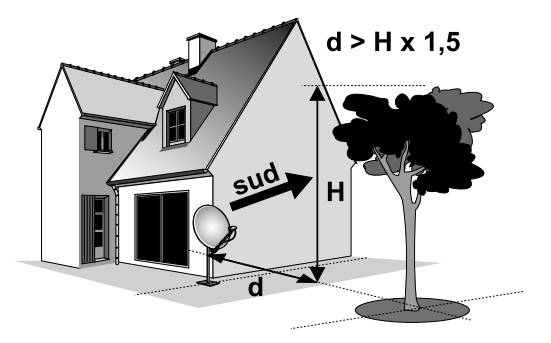

Pour l'assemblage de la parabole, référez-vous à la notice fournie dans le sachet de visserie joint à la parabole.

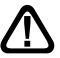

ATTENTION : Veuillez manipuler la parabole avec précaution car le pourtour peut s'avérer coupant.

# **B - Eléments et outils nécessaires :**

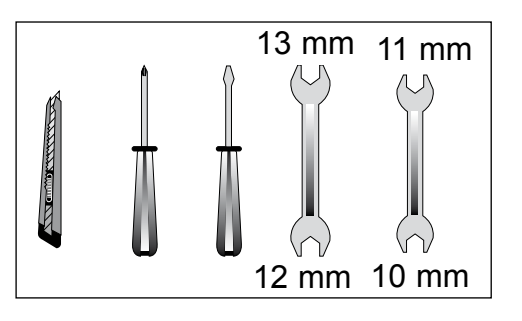

- Parabole
- Visserie / Fixation
- Bras d'offset
- LNB universel
- Mât ou bras de déport Ø minimum recommandé : 40 mm
- Terminal numérique avec télécommande TV PAL / SECAM
- 
- Cordon péritel 21 broches câblées Fiches F
- Câble spécial satellite
	- Du câble TV standard ne convient pas.

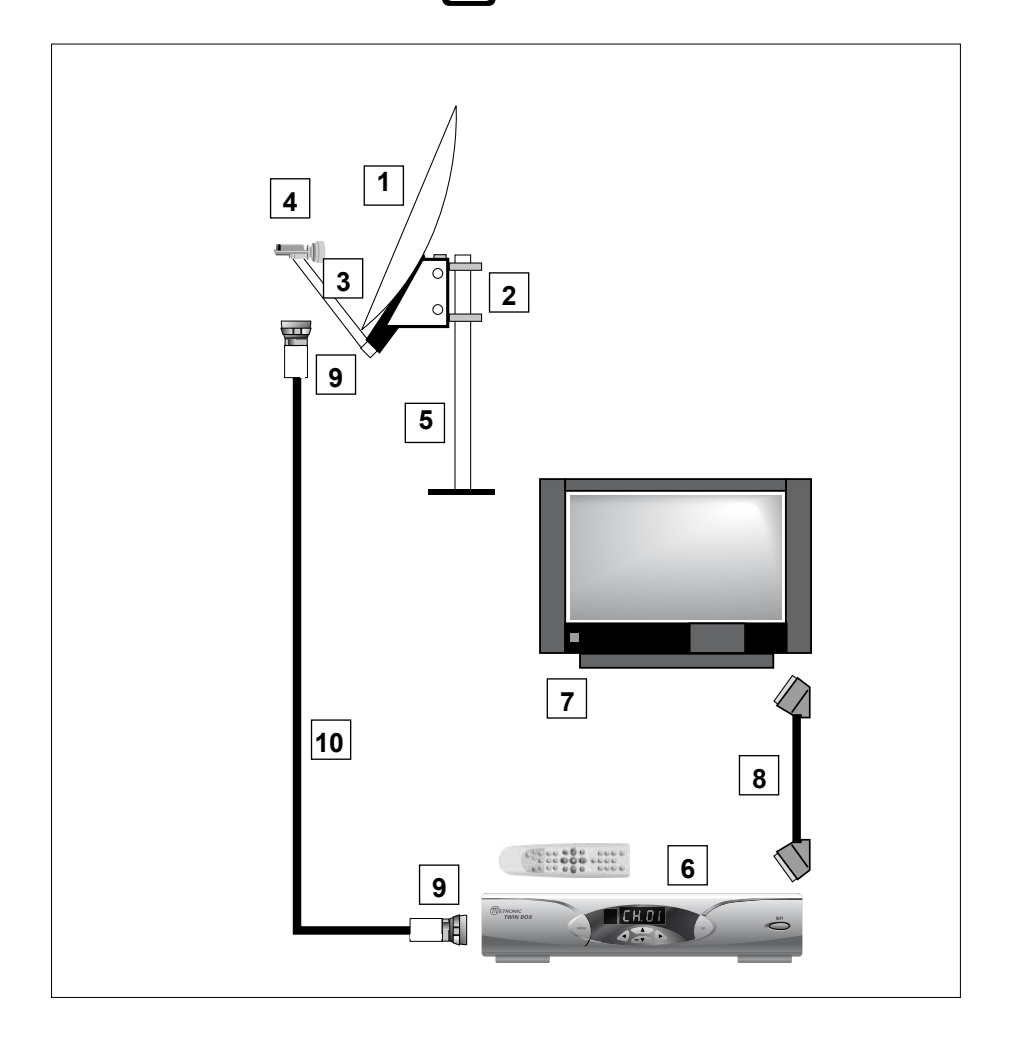

Ce schéma ne concerne que la partie satellite.

# **C - Montage et isolation des fiches F**

- La fiche doit se visser sur le feuillard aluminium que vous aurez retroussé sur la gaine extérieure. Veillez à ce qu'il n'y ait pas un brin de la tresse en contact avec l'âme centrale du câble coaxial.
- Lorsque votre installation sera terminée, n'oubliez pas d'isoler le LNB avec de la pâte d'isolation ou, à défaut, du gel silicone (voir photo ci-contre).

Les LNB mal isolés ou pas isolés du tout ne sont pas couverts par la garantie.

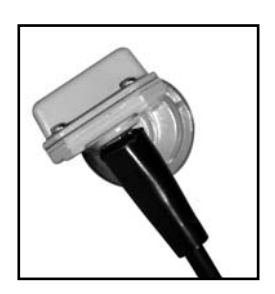

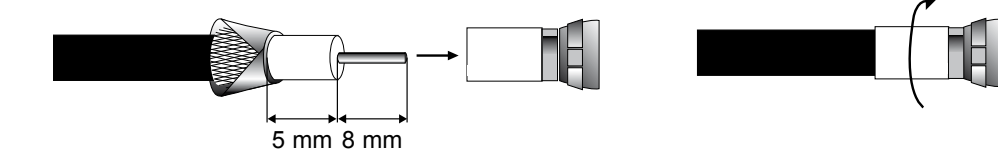

### **D - Montage du LNB**

• Il doit être positionné verticalement. Voir schéma D1 (le câble part verticalement).

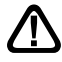

Ne jamais enlever le capuchon de protection du cornet.

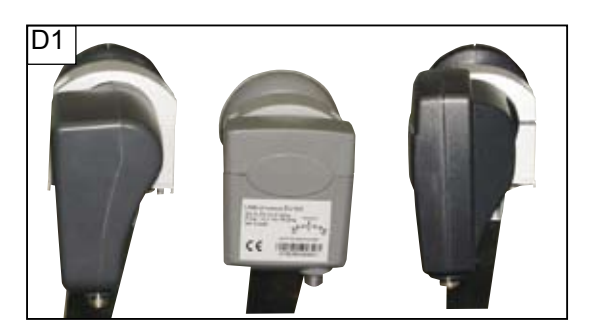

# **E - Chaînes et satellites pré-programmés**

Votre terminal est livré pré-programmé sur les principaux satellites disponibles en Europe. Certains satellites nécessitent une parabole d'un mètre, vous ne pourrez donc pas les recevoir avec une parabole de taille inférieure, même si ce satellite apparaît dans la liste des chaînes pré-programmées. Ces chaînes vous serviront à pointer votre parabole vers le satellite que vous souhaitez. Le Tableau 1 donne la taille recommandée de la parabole, en France, pour chaque satellite, ainsi que la chaîne de référence qui vous servira pour le calage.

**Tableau 1 : chaînes de référence** (\*) les numéros de chaînes valent pour la liste TV en sortie d'usine. Si vous modifiez la programmation, ces numéros de chaînes ne sont plus valables.

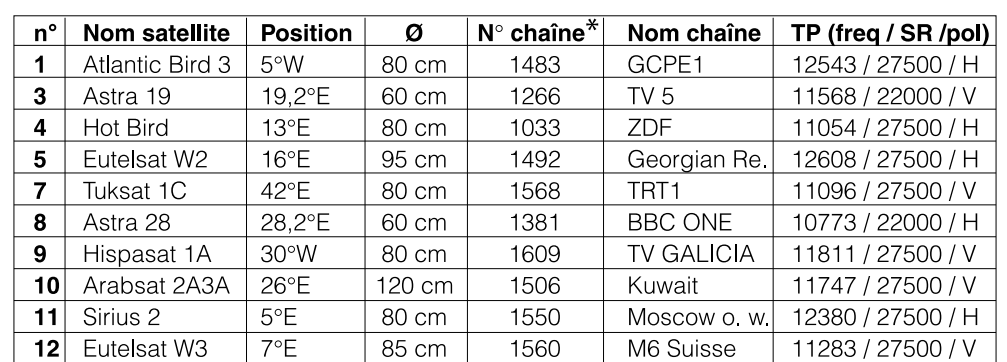

Notes importantes :

- · Le Tableau 1 ne mentionne pas les satellites qui n'émettent pas (ou très peu) en numérique clair.
- **·** Les chaînes de références ont été validées au moment de la rédaction de cette notice, nous ne pouvons vous assurer de leur pérennité. En cas de problème lors de la recherche d'un satellite, procurez-vous une revue spécialisée pour vérifier que la chaîne de référence est toujours émise en clair.
- Pour le calage, vous devez impérativement savoir quel satellite vous souhaitez recevoir. En cas d'hésitation, consultez la liste des chaînes pré-programmées en fin de notice. Vous pourrez alors choisir le satellite en fonction des chaînes qui vous intéressent.

### **F - Choix de la langue**

Au premier allumage, vous devez sélectionner votre langue avec les flèches  $\longleftrightarrow$  et valider par EXIT. Si ce choix ne vous est pas proposé, il est fortement recommandé de procéder à une réinitialisation du terminal (voir page 30). Ce choix est également à faire après une réinitialisation usine.

#### **2 - Installation d'une parabole fixe sur un satellite**

Lisez les conseils d'installation, et particulièrement le paragraphe B.

#### **A - Branchements**

Le terminal étant débranché du secteur, connectez directement le LNB à l'entrée LNB du terminal. Reliez le téléviseur à la sortie péritel TV du terminal. Allumez le téléviseur et branchez le terminal sur le secteur. Appuyez sur la touche  $\Diamond$  de la télécommande. Le terminal vous demande de choisir la langue principale. Si ce n'est pas le cas, vérifiez les connexions péritel et / ou forcez le mode A/V ou EXT de votre téléviseur (voir notice TV). Choisissez la langue avec les touches  $\leftrightarrow$  puis appuyez sur EXIT.

#### **B - Calage / orientation de la parabole**

Repérez dans le Tableau 1 ( page 9) le numéro de la chaîne de référence du satellite que vous souhaitez capter. Tapez sur la télécommande le numéro de cette chaîne.

Appuyez 2 fois sur la touche  $\bullet$  de la télécommande pour faire apparaître l'indicateur de niveau et de qualité. Cet indicateur indique normalement moins de 10% de qualité; le calage consistera à orienter la parabole pour rendre le niveau maximum. Le niveau absolu n'a pas d'importance. Ce qui compte c'est sa variation. Quand vous vous approchez d'un satellite, le niveau de signal augmente. Quand le niveau de qualité augmente, c'est généralement que vous êtes sur le bon satellite.

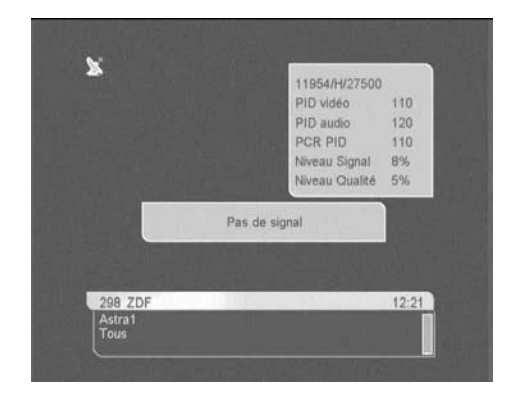

- Positionnez la parabole verticalement (les graduations à l'arrière indiquent 20-25°) et dirigez-la approximativement vers le sud. Faites un balayage lent (une vingtaine de secondes) d'un quart de tour à gauche puis un quart de tour à droite tout en surveillant le téléviseur. L'indicateur ne devrait pas «décoller» à ce stade.
- Inclinez la parabole de 2 degrés (environ 2 cm sur le dessus de la parabole) vers le haut et recommencez le même balayage.
- Procédez ainsi par pas de 2 degrés jusqu'à ce que l'indicateur monte et que la chaîne apparaisse. Serrez définitivement tous les écrous, sauf ceux qui fixent le LNB dans son support. Si l'indicateur augmente, mais qu'aucune image n'apparaît en arrière-plan, c'est que vous êtes sur un autre satellite, il faut continuer à balayer.

# **C - Réglage de la contre polarisation**

Faites tourner le LNB dans son support et dans le sens des aiguilles d'une montre de quelques degrés pour encore augmenter le niveau de signal et de qualité. Si le signal diminue, tournez dans l'autre sens.

Une fois le meilleur signal obtenu, serrez définitivement les vis de serrage du support LNB.

Votre installation est terminée. Appuyez sur EXIT pour effacer la bannière d'information. Vous pouvez maintenant regarder toutes les chaînes du satellite sur lequel vous venez de pointer la parabole.

### **3 - Installation sur plusieurs satellites**

### **A - Installation d'un monobloc Astra / HotBird**

Ce paragraphe explique comment programmer le terminal pour un monobloc ou un commutateur quelconque.

Il faut d'abord modifier la programmation du terminal pour déclarer le monobloc (ou commutateur) puis faire le calage.

#### Programmation

- Allez dans MENU / **Installation** / **Réglage LNB**
- Sur la ligne **Satellite**, choisissez **HotBird** avec les touches  $\leftrightarrow$
- Sur la ligne **Commutateur DiSEqC**, choisissez **TB A** avec les touches  $\leftrightarrow$
- Sur la ligne **Sauvegarde**, validez par la touche OK
- Sur la ligne **Satellite**, choisissez **Astra1** avec les touches  $4 +$
- Sur la ligne **Commutateur DiSEqC**, choisissez **TB B** avec les touches  $\leftrightarrow$
- Sur la ligne **Sauvegarde**, validez par la touche OK.
- Appuyez sur EXIT pour quitter les menus

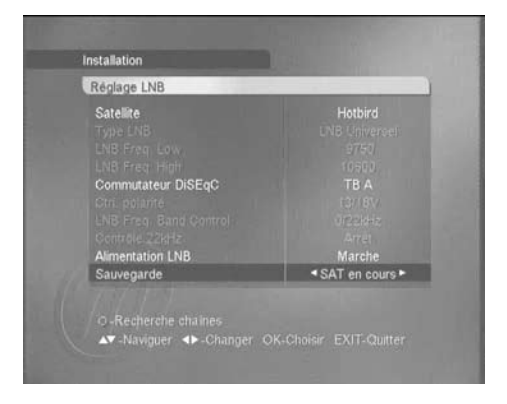

#### Calage

- Installez le monobloc comme schématisé page 11.
- Faites le calage sur HotBird comme pour une parabole fixe (voir page10).
- Vérifiez que vous captez les chaînes d'Astra.
- Si nécessaire, affinez le calage pour capter correctement les deux satellites.

 Vous pouvez maintenant regarder les chaînes préprogrammées d'Astra 19.2 (Astra 1) et Hot Bird (voir "utilisation au quotidien» page 19).

Attention : Certains monoblocs ont une commande inversée. Il peut être alors nécessaire d'inverser **TB A** et **TB B.** Par ailleurs, certains monoblocs peuvent ne pas être compatibles ToneBurst. Dans ce cas, remplacez TB A par **DiSEqC 1** et TB B par **DiSEqC 2**

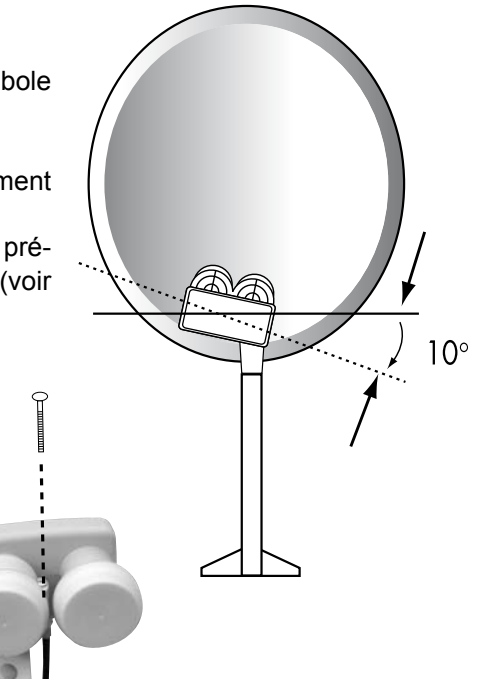

#### **B - Installation d'un commutateur**

Si vous installez deux paraboles, ou plus, il faut relier toutes les têtes à un commutateur

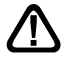

pour ne descendre qu'un seul câble.

Installez et calez chaque parabole comme si elle était seule, en reliant directement son LNB à l'entrée du terminal.

Une fois toutes les paraboles installées et calées, modifiez la programmation du terminal pour associer chaque satellite à la bonne entrée du commutateur (voir exemple page suivante).

#### **Exemple de réception pour Astra et HotBird. Astra étant sur l'entrée B et Hotbird sur l'entrée A:**

#### Programmation

- Allez dans MENU / **Installation** / **Réglage LNB**
- Sur la ligne **Satellite**, choisissez **HotBird** avec les touches  $\leftrightarrow$
- Sur la ligne **Commutateur DiSEqC**, choisissez **DiSEqC 1** avec les touches 34
- Sur la ligne **Sauvegarde**, validez par la touche OK.
- Sur la ligne **Satellite**, choisissez **Astra1** avec les touches  $\leftrightarrow$
- Sur la ligne **Commutateur DiSEqC**, choisissez **DiSEqC 2** avec les touches  $\triangleleft \rightarrow$
- Sur la ligne **Sauvegarde**, validez par la touche OK
- Appuyez sur EXIT pour quitter les menus.
	- $\omega$  Vous pouvez maintenant regarder les chaînes d'Astra 19 et Hotbird (voir «utilisation au quotidien» page 19).

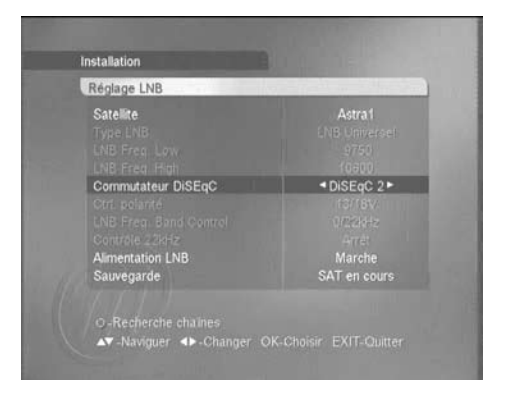

### **4 - Branchement avec une parabole fixe déjà calée sur un satellite**

@Note : Si votre parabole est actuellement pointée vers Atlantic Bird 3 (ex Télécom 2C = chaînes nationales en analogique clair), vous n'aurez accès à aucune chaîne satellite numérique. Nous vous conseillons alors, dès que vous recevez les chaînes numériques terrestres, de changer l'orientation de votre parabole pour capter les chaînes internationales sur un autre satellite.

Le terminal étant débranché du secteur, connectez directement le LNB à l'entrée LNB du terminal. Reliez le téléviseur à la sortie péritel TV du terminal. Pour l'instant, ne reliez aucun autre appareil en série sur la sortie LOOP du terminal. Allumez le téléviseur, branchez le terminal sur le secteur. Appuyez sur la touche  $\circlearrowright$  de votre télécommande, l'afficheur indique  $---$ 

Choisissez votre langue avec les touches  $\leftrightarrow$ 

Appuyez sur EXIT pour quitter les menus.

Regardez dans la liste des chaînes pré-programmées à la fin du manuel. Vous pouvez sélectionner et visualiser les chaînes du satellite vers lequel est orientée votre parabole.

#### **5 - Branchement sur un système bi-tête Astra 19,2° + Hotbird déjà calé**

Branchez les câbles et les cordons comme indiqué sur la figure ci-dessous. Il est utile de savoir sur quelles entrées du commutateur sont reliées les têtes Astra et Hotbird. Si vous ne le savez pas et que l'installation est difficilement accessible, essayez les 2 combinaisons possibles :

Astra sur A (ou DiSEqC1) et HotBird sur B (ou DiSEqC2) ou l'inverse.

Pour programmer votre terminal, suivez les indications du paragraphe 3B page 12.

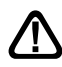

Attention : vous ne devez pas toucher aux réglages de la parabole ni au commutateur, il faut seulement programmer votre terminal Zapbox twin.

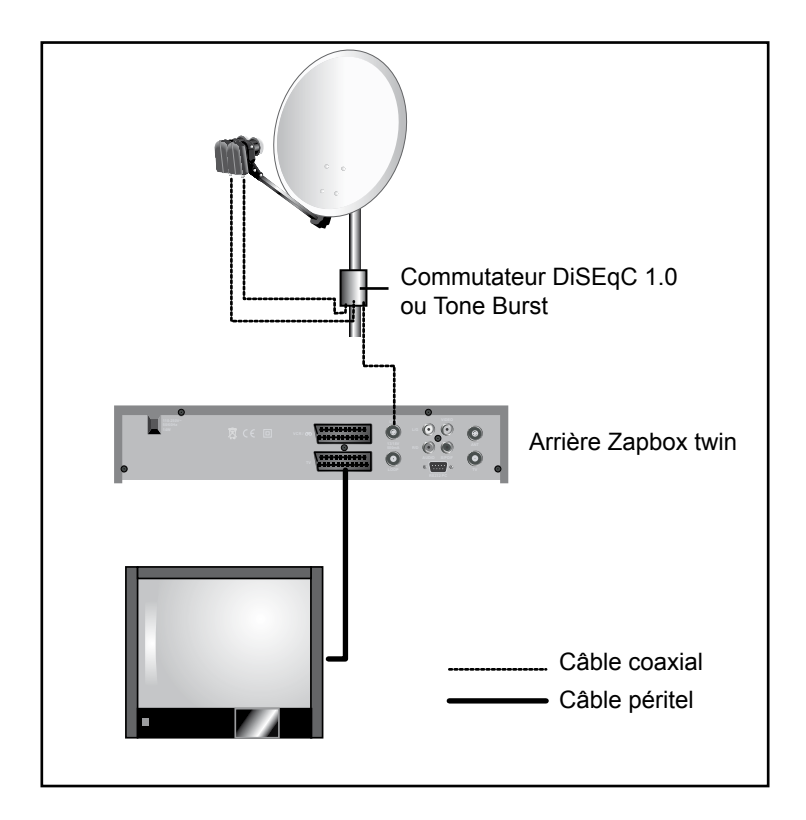

#### **6 - Installation terrestre**

 Votre antenne râteau est aujourd'hui dirigée vers un émetteur qui retransmet les chaînes nationales, en analogique. L'installation de la Zapbox twin variera selon que les émissions numériques sont émises ou non sur le même émetteur. Nous distinguerons donc trois cas. Si les émissions numériques sont émises sur le même émetteur que les émissions analogiques que vous captez déjà, vous ne devrez rien changer à votre installation, c'est le cas idéal, et c'est le cas le plus fréquent. En revanche si toutes ou certaines chaînes sont émises sur un autre émetteur, il vous faudra rajouter une antenne pour capter les chaînes de cet émetteur. Il convient de distinguer encore deux cas selon que vous savez ou non sur quels canaux sont émises les chaînes numériques. Dans le cas favorable où vous connaissez les canaux, vous pourrez rapidement caler votre nouveau râteau. Dans le cas où vous ne savez pas sur quels canaux sont les chaînes numériques (cas classique) nous vous indiquons une méthode de calage à essayer avant d'appeler un installateur. Si vous n'avez aucune idée du cas dans lequel vous êtes, faites les opérations décrites dans le cas 1(idéal) puis, si nécessaire, dans le cas 3 (défavorable).

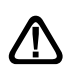

Si les chaînes terrestres sont décrites avec un numéro logique compatible, elles sont placées où elles doivent l'être dans la liste des chaînes (ex : 1 pour TF1). Pour afficher l'ensemble des chaînes terrestres trouvées, vous pouvez afficher la liste des chaînes par groupe (touche LIST) terrestre comme vous le feriez pour afficher les chaînes d'un satellite particulier (voir paragraphe 14).

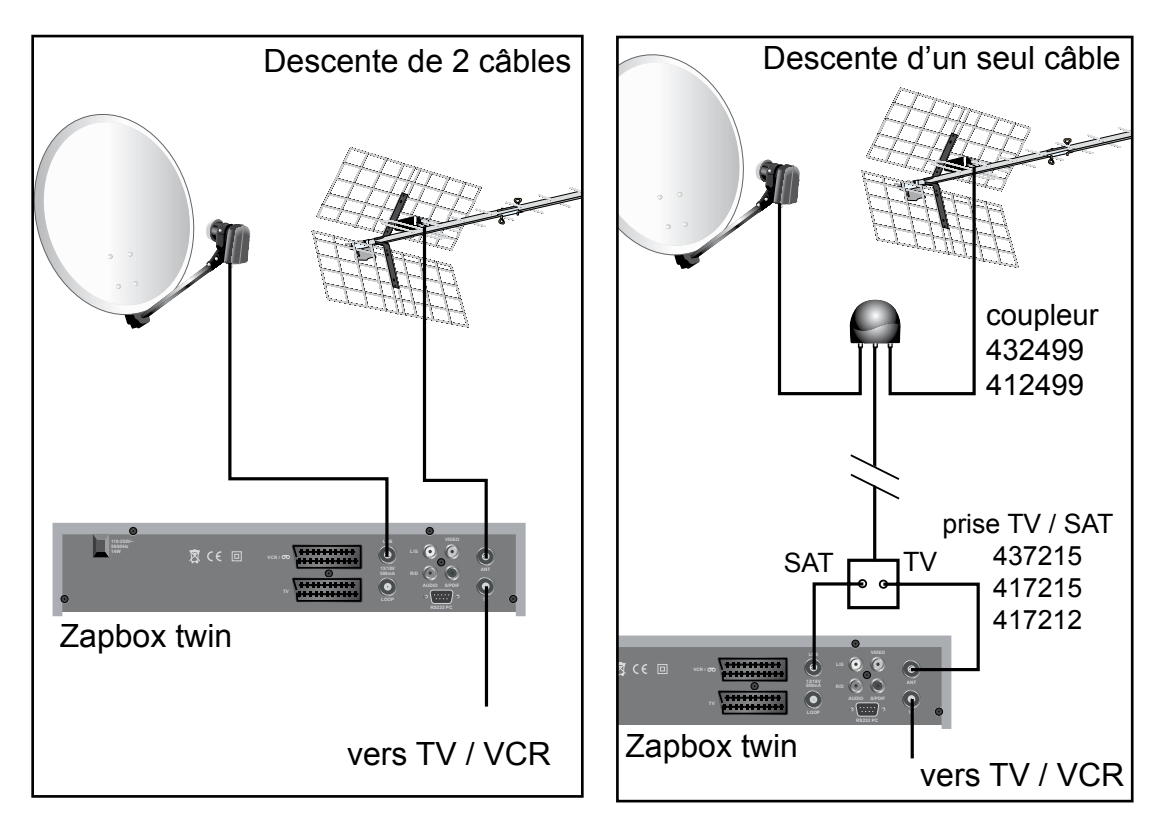

# **Exemple d'installation :**

#### **1 - Cas idéal**

- Allez dans MENU / **Installation** / **Recherche terrestre**
- Sur la ligne **Type recherche**, laissez **Auto**
- Sur la ligne **Antenne active**, laissez **Non**
- Allez sur **Démarrer recherche** et appuyez sur OK La fenêtre de recherche des chaînes terrestres s'affiche, et liste les chaînes trouvées. Si aucune chaîne n'est trouvée pendant la recherche, passez au cas n°2.
- Lorsque la recherche est terminée, appuyez sur OK, les chaînes trouvées sont automatiquement rajoutées à la liste des chaînes (à la fin ou au début selon leur numéro logique).

#### **2 - Cas favorable**

Vous connaissez au moins un numéro de canal (compris entre 21 et 69) qui émet dans votre région.

- Allez dans MENU / **Installation** / **Recherche terrestre**
- Sur la ligne **Type recherche**, choisissez Manuel avec les touches  $\longleftrightarrow$
- Sur la ligne **Antenne active**, laissez **Non**
- Sur la ligne **Canal**, choisissez le numéro de canal que vous connaissez avec les touches  $\leftrightarrow$
- Vous pouvez maintenant orienter l'antenne pour maximiser le **Niveau de signal**, et sa **qualité**. Une fois le meilleur signal obtenu, serrez les boulons de l'antenne
- Allez sur **Démarrer recherche** et appuyez sur OK La fenêtre de recherche des chaînes terrestre s'affiche, et liste les chaînes trouvées.
- Lorsque la recherche est terminée, appuyez sur OK, les chaînes trouvées sont automatiquement rajoutées à la liste des chaînes (à la fin ou au début selon leur numéro logique).
- Maintenant que votre antenne est correctement orientée, vous devez faire une recherche sur tous les canaux. Faites une recherche automatique, comme expliqué au cas n°1.

#### **3 - Cas défavorable**

Vous recevez les chaînes nationales en analogique et vous n'avez aucune idée de ce que vous pouvez recevoir en numérique.

Faites une recherche automatique comme indiqué dans le premier cas, un certain nombre de chaînes seront peut-être trouvées.

Si vous êtes certain que vous pouvez capter d'autres chaînes supplémentaires, mais que vous ne savez pas quel canal est utilisé pour ces chaînes, nous vous suggérons la méthode suivante :

Procurez-vous une antenne râteau UHF ayant un gain important (au moins 15 dB) et connectezla à l'entrée ANT de la Zapbox twin. Orientez votre nouvelle antenne dans la même direction que l'ancienne et faites une recherche automatique de chaînes (voir cas n°1). Si vous trouvez des chaînes que vous n'avez pas trouvées avec l'ancien râteau, remplacez tout simplement l'ancienne antenne par la nouvelle. Sinon, tournez l'antenne d'un huitième de tour et lancez à nouveau une recherche automatique. Tant que vous ne trouvez pas de chaînes, continuez de tourner d'un huitième de tour en faisant une recherche à chaque pas. Vous devriez finir par recevoir quelques chaînes. Placez-vous alors sur une des chaînes puis, en appuyant 2 fois sur la touche  $(i)$ , faites apparaître le niveau de signal. Affinez alors l'orientation de l'antenne pour maximiser le niveau et la qualité. Fixez définitivement l'antenne et refaites une dernière recherche. Finalement, couplez vos deux râteaux grâce à un coupleur ; vous capterez les chaînes analogiques ainsi que les chaînes numériques sur le même câble.

#### **7 - Description de la télécommande**

- **1** Touches numériques. En utilisation normale, permet de taper le numéro de la chaîne souhaitée. Dans le mode programmation, permet de rentrer les valeurs numériques. Ces touches servent également à entrer des lettres lorsque vous renommer une chaîne.
- Touche marche / arrêt. Permet de mettre en veille le terminal **2** ou de l'allumer.
- Touche MENU. Permet d'entrer dans le menu principal ou **3** de sortir du menu. Permet également de revenir au menu précédent.
- 4. Touches VOL  $\triangleright$ . Permet de régler le volume en utilisation normale. Dans le menu, permet de modifier les différents paramètres. Permet également d'afficher la page suivante (4) ou la page précédente (3) dans les longues listes.
- **5** Touches <del>▼</del> CH ▲ . En utilisation normale, un appui fait changer de chaîne. Dans les menus, permet de passer d'une ligne à la suivante.
- Touche OK. Permet d'afficher la liste des chaînes. Validation **6** dans les menus pendant les réglages. Fait également apparaître tous les choix possibles quand les touches  $\leftrightarrow$ permettent de changer un réglage.
- Touche EXIT. Permet de sortir de tous les menus.
- Touche EPG (guide électronique des programmes). Fait **8** apparaître le programme en cours et les programmes suivants, lorsque ces informations sont transmises par la chaîne. Appuyer sur OK pour sélectionner la chaîne ou l'émission que vous voulez regarder.
- Touche LANGUE. Lorsque plusieurs voies audio sont **9** transmises (cas d'Euronews sur Hot Bird, par exemple) permet de choisir la langue de l'émission. En appuyant deux fois, vous accédez rapidement au réglage de compensation de volume.
- **10** Touche inutilisée sur le modèle Zapbox twin.
- **11** Touche  $\otimes$ . Un appui permet de couper le son. Un deuxième appui revient en mode normal.
- **12** Touche pour aller à la chaîne précedente, celle que vous regardiez juste avant la chaîne en cours.
- **13** Touche FAV pour accéder aux chaînes favorites
- **14** Touches Page + et Page pour se déplacer rapidement dans les longues listes.
- Touche INFO. Affiche des paramètres techniques sur la chaîne en cours. Un triple appui permet **15** d'afficher la description du programme en cours (si diffusée par l'opérateur).
- Pour accéder aux sous-titres lorsqu'ils sont diffusés **16**
- Pour accéder rapidement au menu de réglage de format d'écran (4:3 ou 16:9) **17**
- 18 Pour accéder au télétexte lorsqu'il est diffusé
- Pour accéder à la liste des chaînes en ouvrant la sélection de liste par satellite **19**
- Pour accéder à la liste des chaînes en ouvrant la fenêtre de tri et regroupement (par ordre alphabétique, **20** par fréquence,...)
- 21 Pour accéder à la liste des chaînes en enlevant tous les filtres et tris.
- Dans la liste des chaînes, permet d'ouvrir le menu d'éditions des chaînes (supprimer, renommer, **22** verrouiller,....)
- 23 Pour basculer entre le mode TV et le mode Radio
- Touche minuteur. En appuyant plusieurs fois sur cette touche, cela vous permet de choisir, par tranches **24** de 15 minutes, l'arrêt différé de votre terminal.

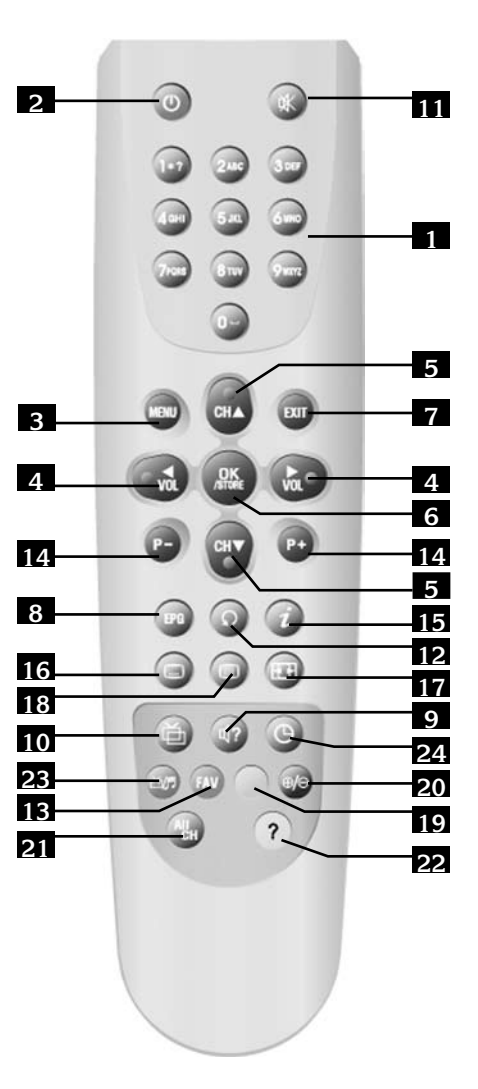

# **8 - Description du terminal A B G** zapbox twin **D C B C E F K H M O P Q** $\odot$ **I N J L R**

- Cellule infra-rouge (détecte le signal infra-rouge de la télécommande). **A**
- Touches CH+ / CH- identiques à celles de la télécommande **B**
- Touches VOL+ / VOL- identiques à celles de la télécommande **C**
- Touche MENU, identique à la télécommande **D**
- Touche OK, identique à la télécommande **E**
- Bouton marche / arrêt **F**
- Afficheur. Indique le numéro de chaîne quand vous regardez la télé. Indique l'heure lorsque l'appareil est en veille. Affiche 4 traits au premier allumage, ou après une coupure secteur. **G**
- Entrée / Sortie péritel magnétoscope. Lorsque vous lisez une cassette, le magnétoscope prend automatiquement la main sur le terminal. Vous pouvez également utiliser cette prise péritel pour connecter par exemple un transmetteur vidéo. **H**
- Sortie péritel TV. Pour connecter le terminal au téléviseur. **I**
- Connecteur RS232 pour SAV uniquement. **J**
- Alimentation secteur. **K**
- Sortie audio numérique. N'est active que pour les chaînes qui émettent un son en Dolby Digital / AC3 (très rare). **L**
- Entrée LNB pour connecter l'arrivée du câble satellite. **M**
- Sortie LOOP pour connecter en série un démodulateur ou un autre terminal numérique. **N**
- Sorties audio analogiques (pour connecter à votre chaîne Hi-Fi ou à un transmetteur **O** vidéo)
- Sortie vidéo (pour un transmetteur vidéo, par exemple) **P**
- Entrée antenne terrestre (râteau) **Q**
- **R** Sortie TV (ou magnétoscope)

# **9 - Utilisation au quotidien**

En utilisation normale, vous n'utiliserez que les touches suivantes dont la fonction est décrite au paragraphe précédent :

- Touches  $\leftrightarrow$  pour régler le volume sonore.
- Touches  $\bullet$   $\bullet$  pour changer de chaîne.
- Touche  $\mathbb K$  pour couper et remettre le son.
- Touches numériques pour aller directement à une chaîne.
- Touche EPG pour accéder au guide des programmes.
- Touche OK pour accéder à une chaîne TV ou radio.

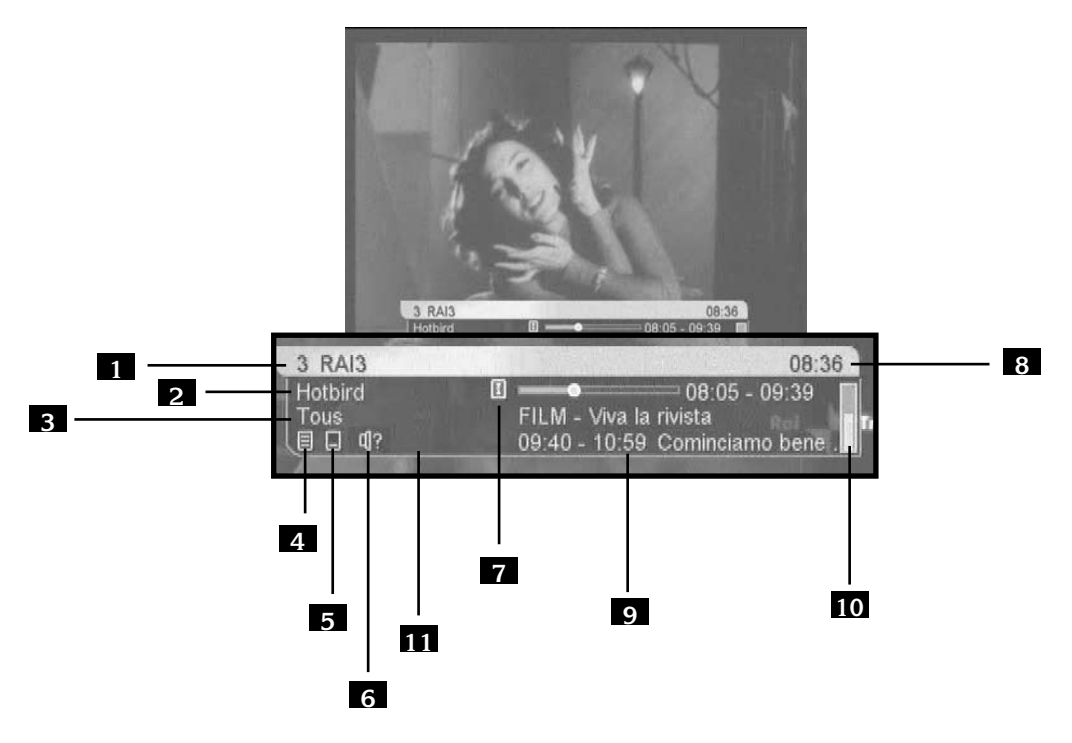

Lorsque vous changez de chaîne, une bannière affiche des informations sur la chaîne en cours. Les points 4 à 9 sont optionnels (si diffusés par l'opérateur).

- 1 Numéro et nom de la chaîne
- 2 Satellite
- 3 Groupe FAV
- 4 Indique la présence de télétexte
- 5 Indique la présence de sous-titres
- 6 Indique la présence de plusieurs voies audio
- 7 Indique la présence d'une description du programme en cours (appuyez trois fois sur la touche  $\bullet$  pour y accéder)
- 8 Heure actuelle (information diffusée par la chaîne, pas nécessairement exacte)
- 9 Description de l'émission en cours (avec barre de progression) et titre de l'émission suivante
- 10 Niveau de signal
- 11 Indique la présence d'une voie audio numérique

### **10 - Accéder à une chaîne**

 En sortie d'usine (et après une réinitialisation), les touches 56 permettent de changer de chaîne parmi la liste des chaînes TV pré-programmées. Vous pouvez également accéder directement à une chaîne en entrant son numéro.

En appuyant sur OK, vous faites apparaître la liste TV.

# **11 - Ajouter des chaînes satellite**

Avant d'ajouter des chaînes, vous devez déclarer les satellites que vous recevez. Une fois cette opération effectuée, vous pouvez soit ajouter une chaîne particulière, dont vous connaissez les caractéristiques techniques (recherche manuelle), soit ajouter de nouvelles chaînes inconnues (recherche automatique).

#### **A - Déclaration des satellites**

La déclaration des satellites est une opération à faire une fois pour toutes, elle consiste à déclarer combien de LNB's votre installation comporte (2 pour un monobloc). Vous allez donc attribuer un numéro à chacun des satellites que vous captez. Par exemple, 1 à HotBird et 2 à Astra. Notez que le numéro n'a pas beaucoup d'importance, choisissez-les à votre convenance.

- 1. Allez dans MENU / **Installation** / **Recherche satellite**
- 2. Sur la ligne **Nombre de LNB's**, affichez avec les touches  $\triangleleft \rightarrow$  le nombre de satellites que votre installation comporte.
- 3. Sur la ligne LNB actuel, choisissez 1 avec les touches ( →
- 4. Sur la ligne **Satellite**, appuyez sur les touches  $\triangleleft \rightarrow$  pour faire apparaître le satellite auquel vous avez attribué le n°1 (par exemple, Hotbird).
- 5. Si vous captez plus d'un satellite, recommencez au point 3 pour les satellites suivants (par exemple, 2= Astra1).
- 6. Appuyez sur EXIT pour sortir des menus.

### **B - Recherche manuelle**

Une chaîne est émise par ce qu'on appelle un transpondeur (TP). Il s'agit d'un relais satellite dont il faut connaître les 4 paramètres suivants :

- Sa fréquence (ex 12551 MHz)
	- Son débit de symbole SR (ex : 22000)
	- Sa polarité (ex : Vertical)
	- Le satellite qui l'émet (ex : Astra 19.2 = Astra1)

 Vous trouverez ces paramètres dans les revues spécialisées qui proposent une mise à jour mensuelle ou sur les sites web spécialisés (www.satcodx.com, www.lyngsat.com,...)

- Allez dans MENU / **Installation** / **Recherche satellite**
- Sur la ligne **LNB Actuel**, choisissez avec les touches ( ) le numéro de satellite qui fait apparaître le bon satellite sur la 3ème ligne.
- Allez sur la ligne **TP** et appuyez sur OK pour faire apparaître la liste des transpondeurs (fréquence / polarité / SR).
- Avec les flèches et/ou les touches page + / page -, sélectionnez le transpondeur qui émet la chaîne à ajouter. Si ce transpondeur n'apparaît pas, quittez ce menu et ajoutez ce transpondeur comme expliqué plus loin.
- Appuyez sur OK et vérifiez que vous avez du signal (qualité supérieure à 50%). Si tel n'est pas le cas, vérifiez vos données relatives au transpondeur, ou vérifier les paramètres **DiSEqC** dans le menu **Réglage LNB**.
- Sur la ligne **Type de recherche**, sélectionnez **TP** avec les flèches <  $\rightarrow$
- Sur la ligne **Type de chaînes**, sélectionnez **FTA**
- Allez sur la ligne **Démarrer recherche** et validez par OK
- La fenêtre **Rechercher canaux** apparaît, liste les chaînes trouvées puis met en mémoire les nouvelles chaînes. Appuyez sur OK puis sur EXIT.

# **C - Recherche automatique des chaînes**

- Allez dans MENU / **Installation** / **Recherche satellite**
- Sur la ligne **LNB Actuel**, faites apparaître le premier satellite déclaré avec les touches  $\longleftrightarrow$
- Sur la ligne **Type de recherche**, sélectionnez **Tous** avec les flèches  $\leftrightarrow$
- Sur la ligne **Type de chaînes**, sélectionnez **FTA**
- Recommencez la même opération pour chaque satellite déclaré.
- Descendez sur la ligne **Recherche complète** et validez par OK.
- La fenêtre **rechercher canaux** apparaît, liste les chaînes trouvées puis met en mémoire les nouvelles chaînes. Appuyez sur OK puis sur EXIT.
	- @Note : La recherche automatique balaye la liste des transpondeurs associée au satellite. Si une chaîne n'est pas trouvée, alors que vous êtes certain qu'elle existe, c'est probablement parce qu'il faut mettre à jour la liste des transpondeurs (voir paragraphe suivant).

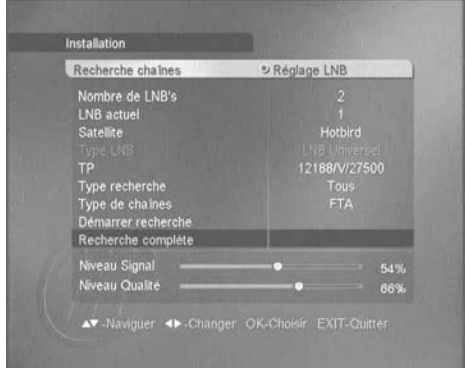

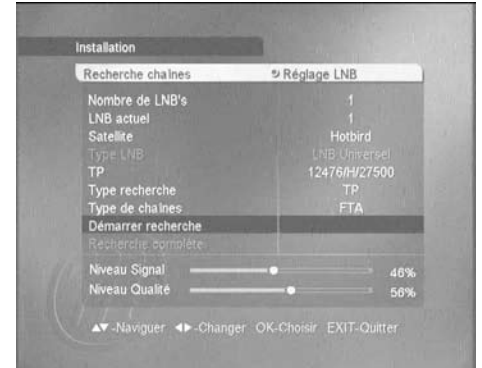

# **D - Ajouter / Supprimer / Modifier un transpondeur**

- Aller dans MENU / **Editer** / **Modifier TP**
- Avec la touche rouge, choisissez entre le mode **Recherché** ou le mode **Tous**. Le mode sélectionné apparaît en haut à gauche de l'écran. En mode **Tous**, la liste affichée fait apparaître tous les transpondeurs de tous les satellites. En mode **Recherché**, seuls apparaissent les transpondeurs pour lesquels une recherche a été effectuée.

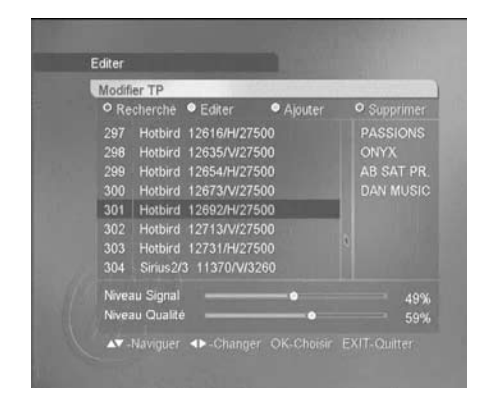

#### Pour supprimer un ou plusieurs transpondeur(s)

- Appuyez sur la touche bleue, un petit cercle apparaît après chaque transpondeur.
- Placez-vous sur le transpondeur à supprimer avec les touches  $\rightarrow \rightarrow$  puis appuyez sur OK. Le cercle se colore de bleu pour chaque TP sélectionné. Vous pouvez continuer à sélectionner les TP à effacer. Note : la fenêtre de droite affiche les chaînes du transpondeur sélectionné. (Elles seront supprimées également).
- Lorsque votre sélection est terminée, appuyez sur EXIT, une fenêtre de confirmation apparaît. Sélectionnez **OUI** et validez par OK. Note : supprimer les transpondeurs obsolètes accélère la recherche automatique de chaînes

#### Pour ajouter un transpondeur

- Placez-vous sur un transpondeur du même satellite. Si vous n'en trouvez pas, appuyez sur la touche rouge pour passer en mode **Tous**. Si vous n'en trouvez toujours pas, c'est que le satellite n'est pas pré-programmé, il faut donc l'ajouter (voir page 23, Ajouter un satellite).
- Appuyez sur la touche jaune.
- Entrez les 5 chiffres de la fréquence et appuyez sur  $\blacktriangleright$
- Sélectionnez la polarité (H/V) avec la touche  $\blacktriangleright$  puis appuyez sur  $\blacktriangleright$
- Entrez les 5 chiffres du débit (SR).
- Descendez sur **Sauvegarde** et appuyez sur OK.

#### Pour modifier un transpondeur

- Placez-vous sur le transpondeur à modifier avec les touches  $\blacktriangle \blacktriangledown$
- Appuyez sur la touche verte.
- Entrez les 5 chiffres de la fréquence et appuyez sur  $\blacktriangleright$
- Sélectionnez la polarité (H/V avec la touche  $\rightarrow$  puis appuyez sur  $\rightarrow$
- Entrez les 5 chiffres du débit SR puis appuyez sur  $\blacktriangleright$
- Sur la ligne **Sauvegarde**, appuyez sur la touche OK.
- Appuyez sur EXIT pour quitter tous les menus.

# **E - Recherche d'une chaîne particulière (PID)**

Dans certains cas (rares) une recherche manuelle ou automatique peut ne pas trouver une chaîne qui existe pourtant. Il faut alors l'ajouter avec ses «PID» que vous trouverez dans les revues ou les sites spécialisés.

- Allez dans MENU / **Editer** / **Editer chaîne**
- Appuyez sur la touche jaune, la fenêtre **Ajouter**  apparaît
- Sur la ligne **Satellite**, choisissez le satellite avec les flèches  $\leftrightarrow$
- Sur la ligne **TP**, choisissez le transpondeur avec flèches  $\leftrightarrow$ . Si le transpondeur n'apparaît pas, il faut l'ajouter comme expliqué au paragraphe précédent
- Sur la ligne **Chaîne**, appuyez sur OK pour afficher la fenêtre d'édition de nom de chaîne.
- Pour écrire une lettre à la place du curseur, appuyez sur les touches numériques, comme avec un téléphone portable (ex : appuyez 2 fois sur la touche «3» pour écrire un E)
- $\cdot$  Appuyez sur la flèche  $\rightarrow$  pour passer à la lettre suivante
- Les touches de couleur permettent de supprimer la lettre en cours, d'insérer un espace ou supprimer la lettre précédente
- Appuyez sur OK pour sauvegarder votre édition.
- Sur les lignes **PID vidéo**, **PID audio** et **PCR PID**, entrez les PID correspondants (note, le PID PCR est souvent égal au PID vidéo pour une chaîne TV)
- Descendez sur **Sauvegarde** et validez par OK
- La nouvelle chaîne TV est maintenant ajoutée en fin de liste.

#### **F - Ajouter un satellite**

Si la chaîne est émise par un satellite qui n'est pas programmé d'usine, il faut créer le satellite avant de rechercher la chaîne. Pour cela :

- Allez dans MENU / **Editer** / **Editer SAT**
- Appuyez sur la touche jaune, la fenêtre **Ajouter** apparaît
- Sur la ligne **Satellite**, appuyez sur OK pour afficher la fenêtre d'édition de nom de chaîne.
- Pour écrire une lettre à la place du curseur, appuyez sur les touches numériques, comme avec un téléphone portable (ex : appuyez 2 fois sur la touche 3 pour écrire un E)
- $\cdot$  Appuyez sur la flèche  $\cdot$  pour passer à la lettre suivante
- Les touches de couleur permettent de supprimer la lettre en cours, d'insérer un espace ou supprimer la lettre précédente
- Appuyez sur OK pour sauvegarder votre édition
- Sur la ligne **Angle**, entrez la position du satellite et choisissez **Est** / **Ouest** avec les flèches 34
- Sélectionnez un transpondeur de ce satellite (fréquence, polarité et débit de symbole (SR) et remplissez les champs correspondant
- Descendez sur **Sauvegarde** et validez par OK.
- Le satellite créé apparaît maintenant dans le menu «Recherche satellite».

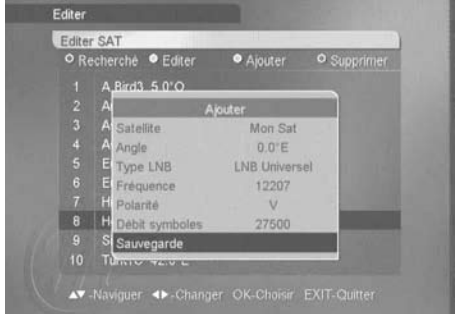

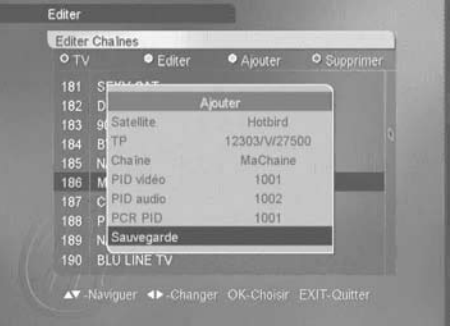

# **12 - Modifier / Organiser les chaînes / Gérer les favoris**

Que ce soit pour la liste des TV ou la liste des radios, vous pouvez déplacer une chaîne, la supprimer, la renommer ou la bloquer. Une chaîne bloquée nécessite l'entrée d'un code secret pour être visualisée. Pour personnaliser la liste des chaînes, appuyez sur OK pour faire apparaître la liste des chaînes, puis sur la touche pour faire apparaître la fenêtre de choix.

#### **A - Supprimer une ou plusieurs chaînes**

- Sélectionnez le mode **Effacer chaîne** et appuyez sur OK.
- Rentrer le code secret (0000 en sortie d'usine).
- Un cercle blanc apparaît derrière chaque chaîne.
- Pour supprimer une chaîne, sélectionnez-la et tapez OK, un point bleu apparaît.
- Vous pouvez sélectionner autant de chaînes que vous voulez.
- Une fois votre sélection terminée, appuyez sur la touche **et** validez sur **Oui.**

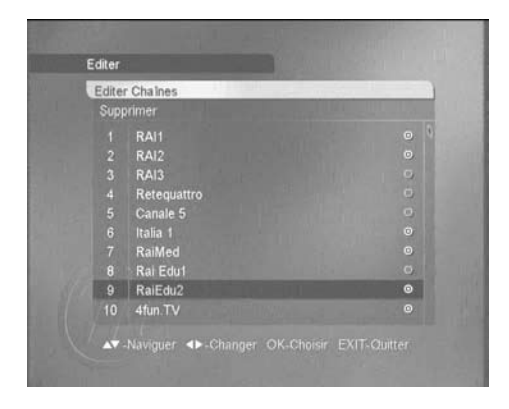

 $\omega_{\text{Note}}$  : si vous voulez supprimer toutes les

chaînes satellite en une seule fois, allez dans le menu **Editer** / **Effacer les chaînes**.

#### **B - Déplacer une chaîne**

- Sélectionnez le mode **Déplacer chaîne** et appuyez sur OK
- Placez la barre de sélection sur la chaîne à déplacer et appuyez sur OK
- Grâce aux touches P+ / P- et aux flèches  $\rightarrow \rightarrow$ , placez-vous sur la position où vous voulez déplacer la chaîne sélectionnée.
- Tapez OK pour sélectionner le nouvel emplacement
- Vous pouvez continuer à sélectionner puis déplacer des chaînes tant que vous restez dans ce mode d'édition.
- Une fois votre réorganisation terminée, appuyez sur la touche <sup>?</sup> et validez par **Oui**.

#### **C - Renommer une chaîne**

- Sélectionnez le mode **Renommer chaîne** (en dessous de **Effacer chaîne**) et appuyez sur OK
- Placez la barre de sélection sur la chaîne à renommer et appuyez sur OK pour afficher la fenêtre d'édition de nom de chaîne.
- Pour écrire une lettre à la place du curseur, appuyez sur les touches numériques, comme avec un téléphone portable (ex : appuyez 2 fois sur la touche 3 pour écrire un E)
- $\cdot$  Appuyez sur la flèche  $\cdot$  pour passer à la lettre suivante.
- Les touches de couleur permettent de supprimer la lettre en cours, d'insérer un espace ou supprimer la lettre précédente
- Appuyez sur OK pour sauvegarder votre édition
- Vous pouvez continuer à renommer des chaînes tant que vous restez dans ce mode d'édition.
- Une fois votre édition terminée, appuyez sur la touche **et** validez par **Oui**.

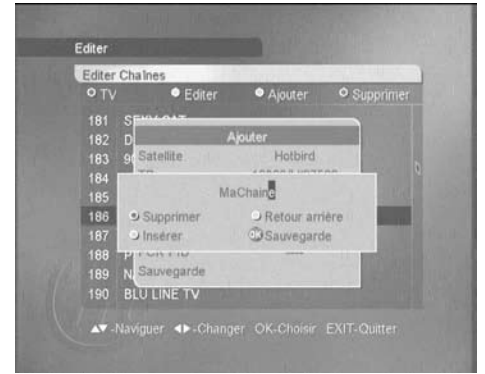

### **D - Verrouiller une chaîne**

Ce menu permet également de verrouiller une chaîne. Reportez-vous au paragraphe «Contrôle parental» page 29 pour son utilisation.

# **13 - Gestion des chaînes favorites**

Parmi la multitude de chaînes que vous pouvez recevoir, il est probable que seules quelques dizaines de chaînes vous intéresseront. En déclarant ces chaînes comme favorites, vous y accèderez plus facilement.

Vous pouvez gérer huit listes de chaînes favorites.

Vous pouvez associer à une chaîne un ou plusieurs groupes FAV.

- A partir de la liste de chaînes (touche OK), appuyez sur la touche pour faire apparaître la fenêtre de sélection de mode
- Choisissez l'option **Sélection FAV** et appuyez sur OK, huit points apparaissent après chaque chaîne ; un pour chaque groupe FAV
- Avec les flèches  $\rightarrow \rightarrow$ , placez-vous sur la chaîne de votre choix
- Avec les flèches  $\triangleleft\rightarrow$ , sélectionner le mode FAV que vous désirez et appuyez sur OK. Vous pouvez activer plusieurs groupes FAV pour chaque chaîne, ce qui aura pour effet de la faire apparaître dans plusieurs groupes de favoris.
- Une fois votre sélection terminée, appuyez sur la touche et validez par **Oui**.

Pour naviguer parmi les chaînes favorites, faites apparaître la liste des chaînes en appuyant sur la touche FAV. Choisissez le groupe FAV avec les flèches et validez par OK. Dorénavant, les touches CH▲ et  $CH\bullet\$  vous permettront de naviguer dans le groupe FAV sélectionné. Pour revenir au mode normal, donc naviguer parmi toutes les chaînes, appuyez sur la touche ALL CH.

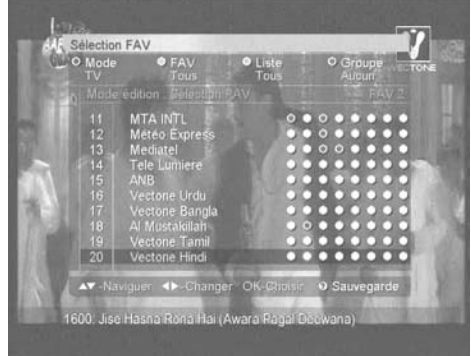

# **14 - Rechercher une chaîne dans la liste**

Quand la liste des chaînes est affichée, les touches de couleur vous permettent de trier et regrouper les chaînes selon plusieurs critères :

#### **TV / Radio**

Appuyez sur la touche rouge pour choisir entre la liste TV et la liste Radio. Lorsque vous regardez un chaîne TV ou écoutez une radio, cette touche bascule directement dans l'autre mode sans afficher la liste des chaînes.

#### **Groupe FAV**

Appuyez sur la touche FAV pour afficher la liste des groupes FAV. Voir explications détaillées au paragraphe 13 page 25.

#### **Tri par satellite**

Appuyez sur la touche jaune pour faire apparaître les satellites. Seuls n'apparaissent les satellites pour lesquels au moins une chaîne est en mémoire. Un groupe est dédié à l'ensemble des chaînes terrestres.

#### **Regroupement divers**

La touche bleue permet de faire apparaître les chaînes regroupées

- par satellite (option SAT)
- par transpondeur (option TP)
- par type d'opérateur (option réseau)
- par contrôle d'accès (option Crypté)
- par blocage parental (option Verrouillé)
- par ordre alphabétiqute (option A à Z)

Lorsqu'un regroupement est actif, chaque groupe est représenté par un signe + suivi du nom du groupe. Pour ouvrir le groupe, il suffit de le sélectionner et d'appuyer sur OK. La liste des chaînes appartenant à ce groupe apparaît alors, et le signe + devient un signe - . Pour fermer un groupe, sélectionnez son en-tête et faites OK.

Lorsque vous activez un regroupement, cela affecte la manière dont sont affichées les chaînes jusqu'à ce que vous désactiviez le regroupement. Pour cela, sélectionnez le groupe **Aucun**, ou, plus simplement, appuyez sur la touche ALL CH.

# **15 - Réglages divers**

#### **A - Choix de la langue**

Pour choisir la langue des menus, allez dans MENU / **Réglages système** / **Réglage langue**. Note : si vous avez mis par mégarde une langue que vous ne comprenez pas, il s'agit du menu situé à gauche du menu **Interface commune**, qui ne comprend qu'un seul sous-menu. Sur la première ligne du menu **Réglage Langue**, choisissez la langue avec les touches 4  $\rightarrow$ . Choisissez de la même manière cette langue pour les options **Audio principal**, **Sous-titrage principal** et **Télétexte**. Validez par EXIT.

# **B - Réglage de la péritel TV**

Dans MENU / **Réglages système** / **Sorties**, vous pouvez régler l'image qui va au téléviseur.

- Sur la ligne **Format d'écran**, choisissez **16:9** si vous avez un téléviseur 16:9ème. Si vous avez un téléviseur 4:3 (classique), le choix **4:3Letterbox** et **4:3 centré** détermineront comment seront affichées les images 16:9 sur votre écran 4:3. Notez que les chaînes émettant en 16:9 gratuit sont très rares (BBC sur Astra 28, principalement). En **4:3 Letterbox**, l'image est affichée en entier, donc avec des bandes noires en haut et en bas de l'écran. En mode **4:3 centré**, l'image 16:9 occupe toute la surface de votre écran 4:3, donc en tronquant les extrémités gauche et droite. Pour les images 4:3, ce choix n'a pas d'importance.
- La ligne **contraste** permet de régler le contraste de l'image et des menus entre **0** et **10**.
- La ligne **Dolby Digital** permet d'activer ou non la sortie audio numérique. Note, les chaînes gratuites émettant un signal à ce format sont rarissimes.
- La ligne **sortie vidéo** permet de choisir entre une sortie **RGB** ou composite (**CVBS**) pour le téléviseur. Le mode composite fonctionne dans tous les cas, mais le RGB, qui est accepté par la plupart des téléviseurs, donne une meilleure image.

### **C - Horloge / Timer**

#### **Mise en garde**

L'heure indiquée par le terminal (dans les menus ou sur la face avant en mode veille) est celle envoyée par l'opérateur. Dans bien des cas, cette heure peut différer de l'heure réelle. Qui plus est, quand le terminal est en mode veille, il maintient l'heure à jour avec un circuit dont la précision n'est pas garantie. En conséquence, Métronic ne garantit pas l'heure affichée, et une heure incorrecte ne peut pas être considéré comme une défaillance de l'appareil.

#### **Réglage de l'horloge**

A l'installation du terminal, vous devez régler l'horloge, notamment pour informer le terminal de la zone de réception, et donc du décalage GMT.

- Regardez quelques minutes une chaîne qui diffuse l'heure (Euronews ou ZDF, par exemple)
- Allez dans le menu **Horloge** / **Réglage heure locale**
- Sur la ligne Utilisation GMT, sélectionnez Oui avec les flèches 4  $\rightarrow$
- Sur la ligne **Zone horaire**, sélectionnez la ville de référence pour votre zone (**Paris** pour la France ou la Belgique).
- Selon que l'heure d'été est en vigueur ou non, sélectionnez **Arrêt** ou **Marche** sur la ligne **Heure d'été**
- Appuyez sur EXIT

#### **Minuteur simple**

Pour allumer et/ou éteindre l'appareil à une heure donnée, le minuteur simple suffit. Cette fonction permet, par exemple, d'allumer l'appareil à l'heure de votre émission préférée, ou pour programmer un seul enregistrement différé. Pour une programmation plus complexe, reportez-vous au paragraphe suivant. Pour programmer le minuteur simple, procédez comme suit :

- Mettez-vous sur la chaîne à activer lors de l'allumage
- Allez dans Menu / **Horloge** / **Réglage minuteur**
- Sur la ligne **Allumage**, sélectionnez **Marche**
- Sur la ligne **Heure allumage**, entrez les 4 chiffres de l'heure d'allumage.
- Si vous voulez que l'appareil s'éteigne automatiquement, sélectionnez **Marche** sur la ligne **Extinction** puis entrez l'heure d'extinction.
- La ligne **Minuteur** ne sert que pour éteindre automatiquement l'appareil après une période de 15 min à 3 h.
- Appuyez sur EXIT puis éteignez le terminal

#### **Programmateur**

Contrairement au minuteur simple, le programmateur permet de programmer des enregistrement successifs sur des chaînes différentes.

- Mettez-vous sur la chaîne à enregistrer.
- Allez dans MENU / **Horloge** / **Programmateur**.
- Sur la ligne **Programmateur**, choisissez le premier numéro pour lequel aucun événement n'est programmé (généralement, le 1)
- Sur la ligne **Mode**, choisissez **VCR**. Note, les modes **VCR** et **Rappel** sont identiques, à ceci près que le mode VCR vous demande une confirmation si vous changez de chaîne pendant un évènement.
- Sur la ligne **Chaîne**, vérifiez que la chaîne indiquée est correcte. Vous pouvez changer de chaîne avec les touches  $\longleftrightarrow$  mais il est souvent plus rapide de sortir, d'aller sur la bonne chaîne et d'entrer dans le menu **Programmateur**.
- Sur la ligne **Date début**, appuyez sur OK pour faire apparaître le calendrier. Choisissez le jour et validez par OK. Note, pour changer de mois ou d'année, il faut remonter sur les premières lignes du calendrier.
- Sur la ligne **Heure début**, entrez les 4 chiffres de l'heure à laquelle le terminal doit démarrer.
- Réglez de la même manière les **Date de fin** et **Heure de fin.**
- Sur la ligne **Type**, choisissez entre un événement unique (**Une fois**), un événement à répéter tous les jours à la même heure (**Quotidien**) ou toutes les semaines (**Hebdomadaire**).
- Allez sur la ligne **Sauvegarde**, appuyez sur OK, et quittez avec EXIT.

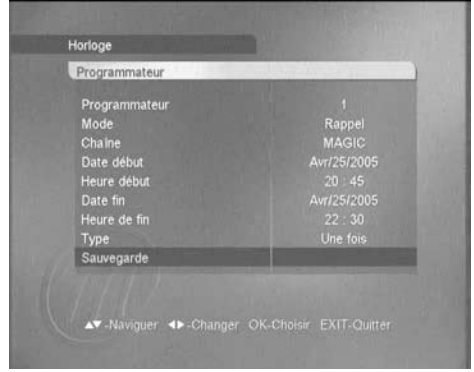

# **D - Contrôle parental**

Un certain nombre de chaînes, bien que diffusées en clair, sont de nature heurter la sensibilité des plus jeunes. Aussi, nous vous recommandons vivement de les bloquer avec un code secret de manière à ce que quelqu'un qui ne connaît pas le code secret ne puisse pas y accéder. Il faut procéder en 2 étapes :

- 1 Blocage des chaînes
- Appuyez sur OK pour faire apparaître la liste des chaînes.
- Appuyez sur la touche ? pour accéder au menu d'édition des chaînes.
- Sélectionnez **Blocage** et validez par OK.
- Entrez le code secret (0000 en sortie d'usine),
- Vous pouvez visualiser chaque chaîne en plaçant sur son nom la barre de sélection.
- Pressez OK sur la (ou les) chaîne(s) à bloquer, un cadenas s'affiche.
- Lorsque votre sélection est terminée, appuyez sur la touche  $\Omega$  et valider la sauvegarde en tapant OK sur **Oui**.
- 2 Blocage du menu et des chaînes
- Allez dans MENU / **Réglages système** / **Blocage parental**
- Entrez le code secret (0000 en sortie d'usine)
- Sur la ligne **Verrouillage chaîne**, vérifiez que **Oui** est affiché. C'est la valeur par défaut en sortie d'usine, vous ne devez donc rien changer.
- Sur la ligne Verrouillage installation, affichez Oui en appuyant sur la touche ▶ @Note : l'option **blocage récepteur**, lorsqu'elle est activée, demande le code PIN à chaque allumage, même pour regarder les chaînes non bloquées.
- Allez sur la ligne **Changer code PIN** et tapez OK
- Entrez les 4 chiffres du code secret (0000 en sortie d'usine)
- Entrez les 4 chiffres du nouveau code secret
- Pour vérification, entrez à nouveau les 4 chiffres du nouveau code secret
- Quittez en tapant EXIT

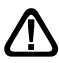

Important : Notez précieusement le code que vous venez d'installer. Si vous l'oubliez, un retour SAV serait nécessaire pour le récupérer.

# **E - Sortie audio numérique**

Certaines chaînes, (rarissimes à l'heure où nous écrivons ces lignes), émettent un son Dolby Digital / AC3.

Pour profiter de cette qualité de son, vous devez relier, grâce à un cordon RCA numérique, la sortie S/PDIF de votre terminal à l'entrée numérique de votre ampli numérique.

Ensuite, procédez comme suit :

- Allez dans MENU / **Réglage Système** / **Sorties TV**
- Sur la ligne **Dolby Digital**, sélectionnez **Marche** en appuyant sur 4.
- Quittez en tapant EXIT
- Mettez-vous sur une chaîne émettant en Dolby Digital / AC3 (par exemple : Pro Sieben sur Astra 19).
- Appuyez sur la touche  $\lbrack 8/3\rbrack$ . Le menu audio apparaît en haut à gauche de l'écran.
- A l'aide des touches CH 
A CH 
<del>v</del>, sélectionnez la ligne **AC3**.
- Appuyez sur OK.

Le son analogique sur les sorties péritels et RCA est alors coupé et disponible en numérique sur la sortie S/PDIF.

# **16 - Réinitialiser le terminal**

Cette opération remet en mémoire les paramètres usine, ainsi que la liste des chaînes.

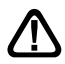

Attention, toutes les modifications que vous avez effectuées seront perdues (nouvelles chaînes, chaînes favorites,...).

Pour réinitialiser le terminal, effectuez la séquence suivante :

- Allez dans MENU / **Information Système** / **Réinitialiser**
- Sur la ligne **Réinitialisation**, affichez **Oui**
- Allez sur la ligne **Procéder**, et validez par OK.

# **17 - Utilisation avec un magnétoscope**

Connectez simplement votre magnétoscope sur la péritel VCR du terminal.

Pour enregistrer le numérique, il faut que le terminal soit allumé sur la chaîne à enregistrer. Lancez alors l'enregistrement sur la chaîne AV du magnétoscope (0, AV, EXT,...) voir notice du magnétoscope pour la manipulation exacte.

Pour lire une cassette, lancez simplement la lecture, le magnétoscope prendra automatiquement la main sur le terminal. Si ce n'est pas le cas, appuyez sur la touche TV/VCR de la télécommande de votre magnétoscope.

 $\omega$ Note : Ceci vaut également pour les enregistreurs DVD.

# **18 - Compensation de volume**

Il peut arriver que certaines chaînes aient un volume plus fort ou plus faible que les autres. Il est possible de compenser cette différence :

- Appuyez 2 fois sur **82**. Le menu Ajuster volume apparaît en haut à gauche de l'écran.
- Choisissez le niveau sonore qui vous convient par rapport aux autres chaînes en utilisant les touches vol (et vol )
- Appuyez sur OK pour valider.

# **19 - Mise à jour**

Fonction disponible ultérieurement. Pour plus d'informations, visitez régulièrement notre site internet (www.metronic.com).

### **20 - En cas de problème**

#### **• L'écran affiche «Pas de signal».**

Deux possibilités :

- 1 Le programme (chaîne) que vous souhaitez regarder a disparu du transpondeur. Procurezvous une revue spécialisée pour savoir si les paramètres de cette chaîne ont changé ou si elle a disparu.
- 2 Vous êtes sur un autre satellite qui émet des chaînes à la même fréquence que celle que vous voulez regarder.

#### **• Sur une ou plusieurs chaînes, l'écran reste noir**

La chaîne que vous voulez regarder est probablement cryptée. Pour information, un opérateur peut transmettre une chaîne cryptée avec une information faisant croire au terminal qu'elle est en clair. L'inverse est possible, comme pour Canal + pendant les heures en clair.

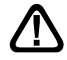

Attention : la chaîne peut être en clair à certains moments de la journée.

#### **• Le terminal me demande un code secret pour regarder une chaîne.**

Entrez «0000» si vous n'avez pas installé de code secret. Si vous avez installé un code secret, mais que vous l'avez oublié, il faut réinitialiser le terminal : contactez notre hotline.

#### **• Le terminal a un comportement bizarre, est bloqué**

Essayez dans l'ordre les opérations suivantes :

- 1 Eteignez et rallumez le terminal
- 2 Débranchez le terminal du secteur
- 3 Faites une réinitialisation usine (paragraphe 16 page 30)

#### **• Certaines chaînes ont un volume plus fort ou plus faible que les autres.**

Agissez sur la compensation de volume.

# **Glossaire**

- Nature des signaux utilisés pour la télévision terrestre depuis le milieu du 20<sup>e</sup> siècle. Avec l'arrivée du numérique, l'analogique terrestre est voué à disparaître à moyen terme. **Analogique**
	- Numéro donné à une bande de fréquence. En UHF, les canaux sont numérotés de 21 à 69. **Canal**
	- Pylône truffé d'antennes qui retransmet des chaînes (numériques ou analogiques) et vers lequel il faut diriger l'antenne râteau. Attention, un émetteur peut ne pas émettre toutes les chaînes disponibles. **Emetteur**
		- Guide électronique des programmes. **EPG**
		- En clair, gratuit. Vient de l'anglais free-to-air. Votre Zapbox twin peut recevoir toutes les chaînes numériques terrestres et satellites en clair, et uniquement celles-ci. **FTA**
	- En terrestre, ensemble de chaînes émises sur la même fréquence, le même canal. C'est l'équivalent du transpondeur en satellite. **Multiplex**
- Nature des signaux utilisés dans les transmissions modernes. Par rapport à l'analogique, le numérique permet de moins encombrer le spectre. A bande passante constante, le numérique permet de diffuser plus de chaînes que l'analogique. Les chaînes numériques existent depuis plusieurs années sur le câble et le satellite. Elle remplaceront, à terme, les chaînes analogiques en transmission terrestre. Attention, une même chaîne (ex TF1) peut être émise en analogique et en numérique. **Numérique**
	- Nombre qui permet de repérer les données (audio, vidéo, horloge) dans le flux de données numériques. **PID**
- Orientation de l'onde émise par l'émetteur. La plupart des émissions en UHF sont en horizontal. Les brins de votre râteau doivent donc être horizontaux. **Polarisation**
	- Dans le cas qui nous intéresse, se rapporte aux transmissions dans l'air, par opposition à «câble» ou «satellite». **Terrestre**
		- Télévision Numérique Terrestre. **TNT**

#### A renvoyer à SAV Metronic, BP 56, La Tombe, 37320 ESVRES SUR INDRE, FRANCE

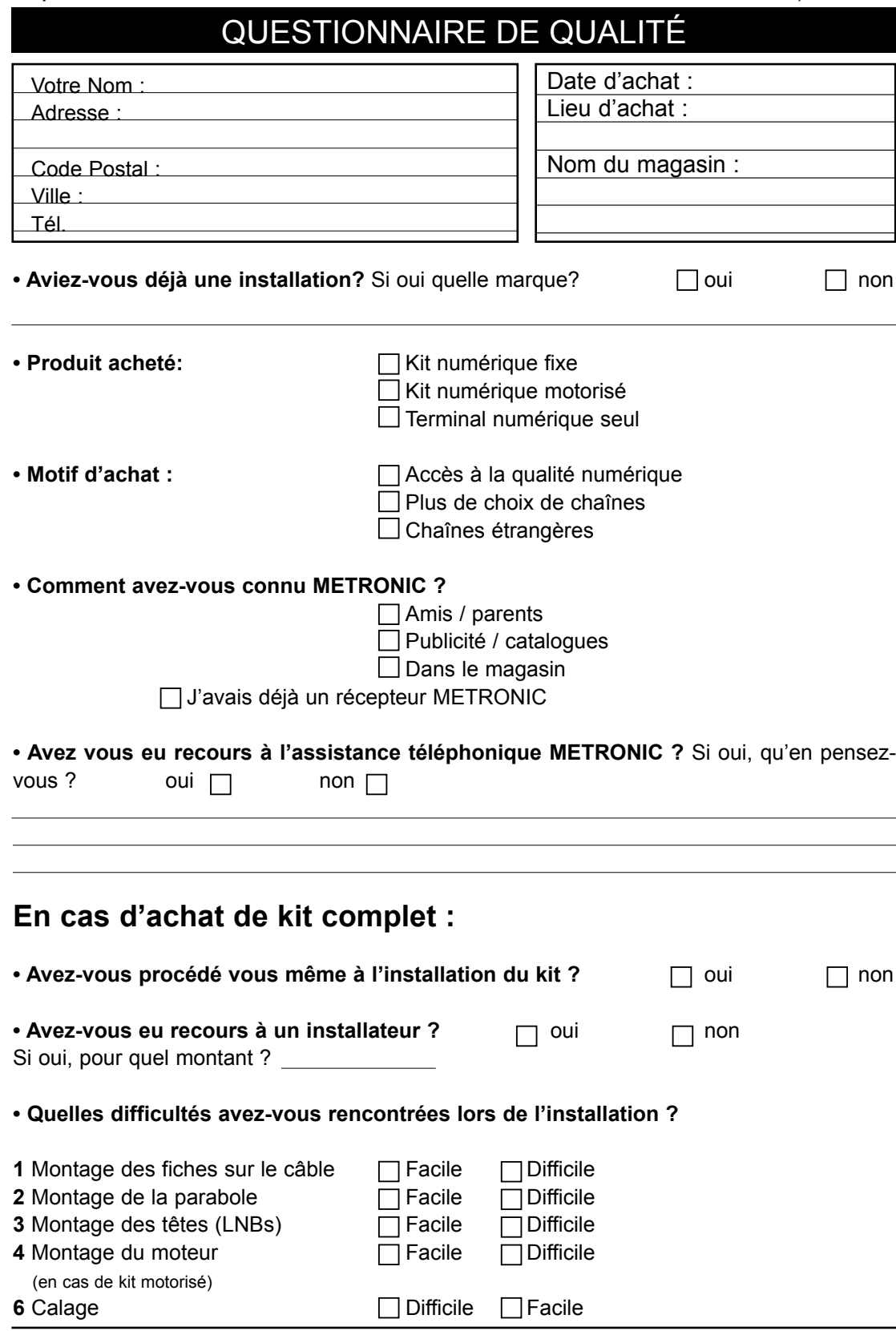

Zapbox twin

 $\chi$ 

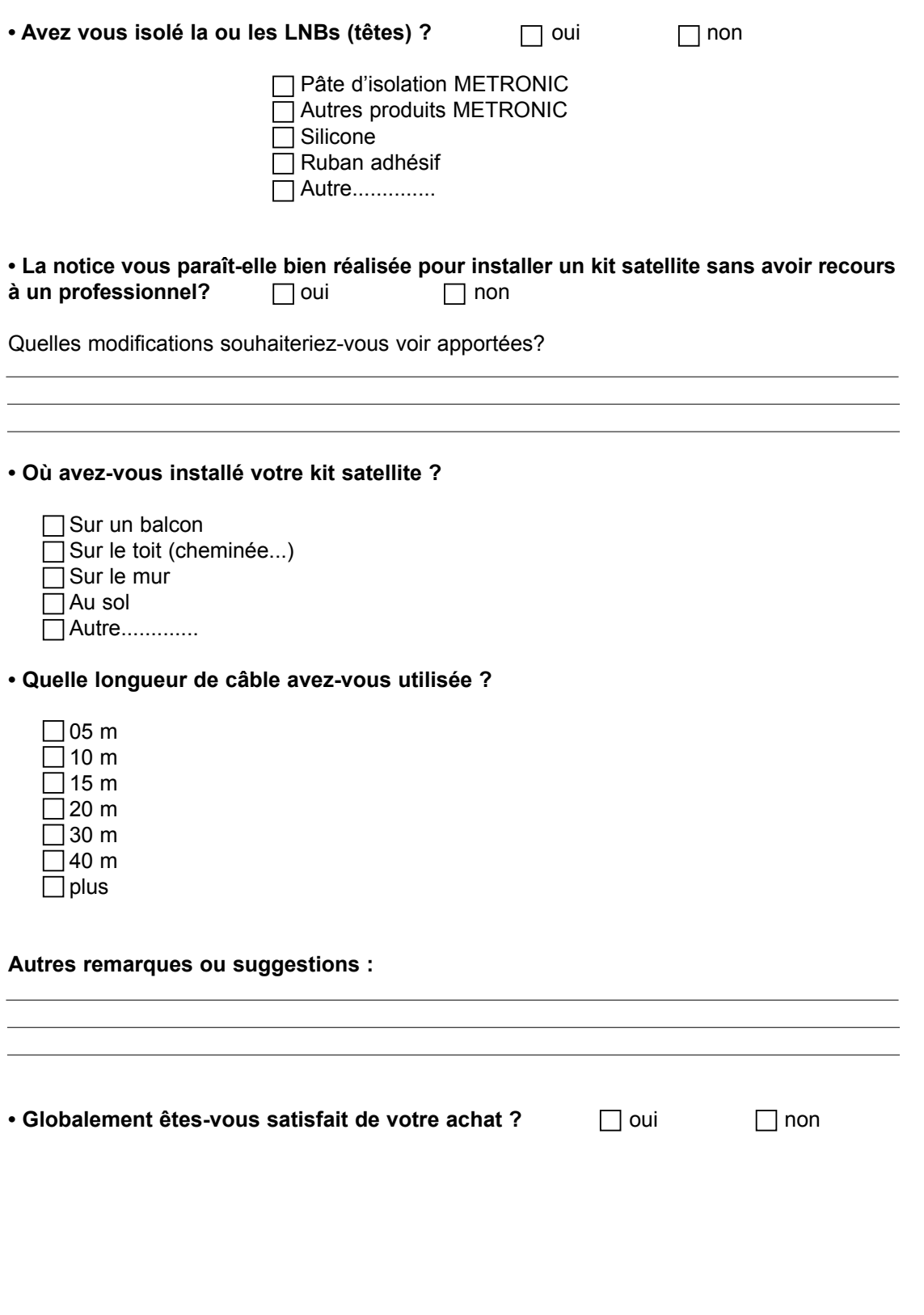

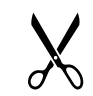

# ASSISTANCE ET CONSEILS

Vous trouverez dans les pages suivantes, les caractéristiques des chaînes que nous avons programmées dans le terminal. Cette programmation a été établie selon les informations qui sont à notre disposition à ce jour et selon les programmes qui sont émis à ce jour.

Les opérateurs responsables des émissions télévisées par satellites changeant parfois sans préavis les fréquences et les transpondeurs, nous ne pouvons malheureusement pas vous garantir l'exactitude de ces programmations dans le temps, et vous prions de nous en excuser. Vous pourrez toutefois à tout moment parfaire les réglages d'usine en suivant les instructions qui vous ont été données au § 16 page 30.

Malgré le soin que nous avons apporté à la conception de nos produits et à la réalisation de cette notice, vous avez peut-être rencontré des difficultés.

N'hésitez pas à nous contacter, nos spécialistes sont à votre disposition pour vous conseiller:

#### **Assistance technique :** 0892 350 315

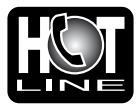

Prix d'appel 0,34€ TTC la minute depuis un poste fixe du lundi au vendredi de 9h à 12h / 14h à 19h et le samedi de 9h30 à 12h30 / 14h à 18h (sauf Juillet et Août)

Vous pouvez également nous envoyer un courrier électronique à l'adresse suivante : hotline@metronic.com

IMPORTANT : Dans la partie objet de votre message, veillez à faire apparaître  $\Box$  le mot METRONIC.

Munissez-vous des informations suivantes **avant tout appel** :

- Modèle de démodulateur : Zapbox twin
- · Satellites captés :

Dans un souci constant d'amélioration de nos produits, nous vous remercions de bien vouloir nous retourner le questionnaire qualité (frais d'affranchissement remboursés sur simple demande). Le fait de nous retourner le questionnaire qualité en fin de notice vous donne droit à **trois mois de garantie supplémentaire** (pièces uniquement).

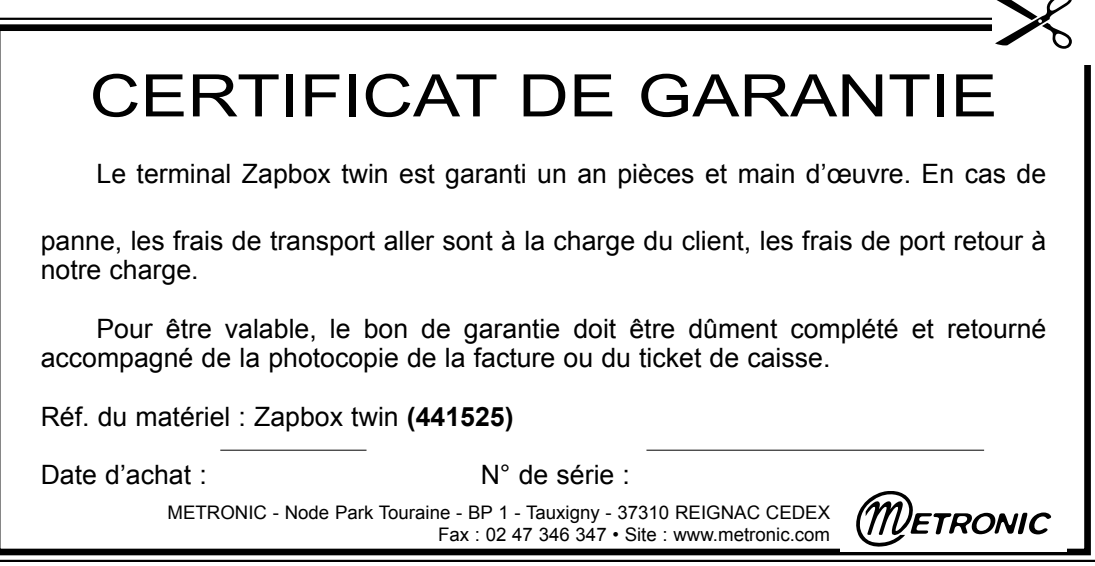

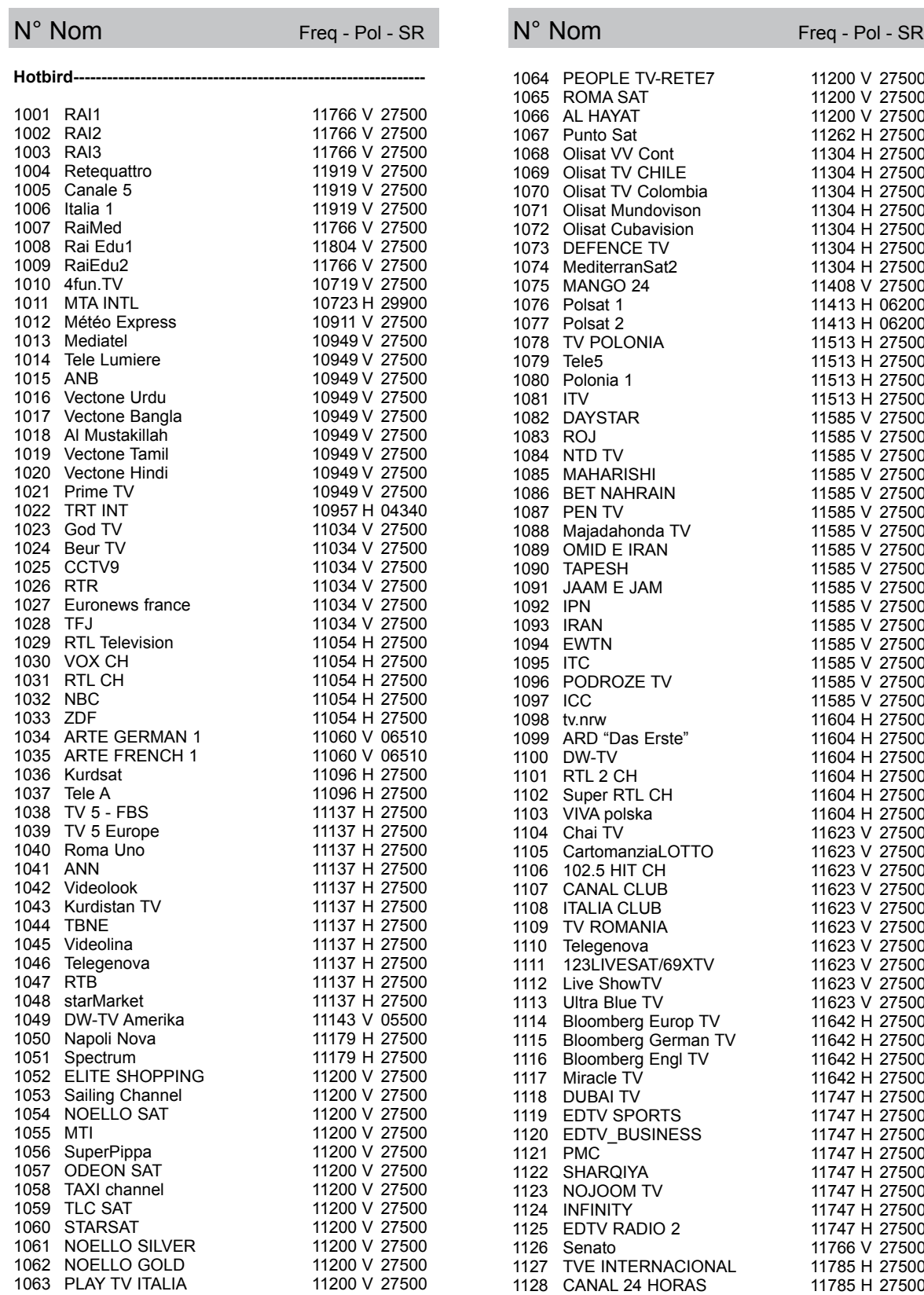

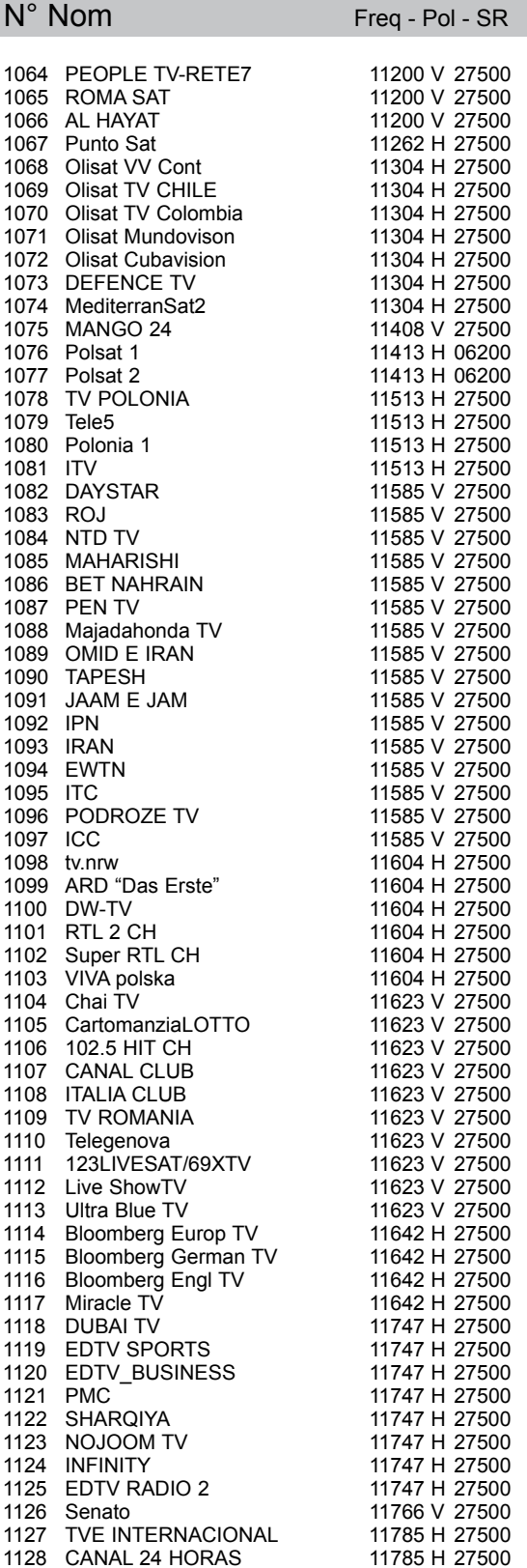

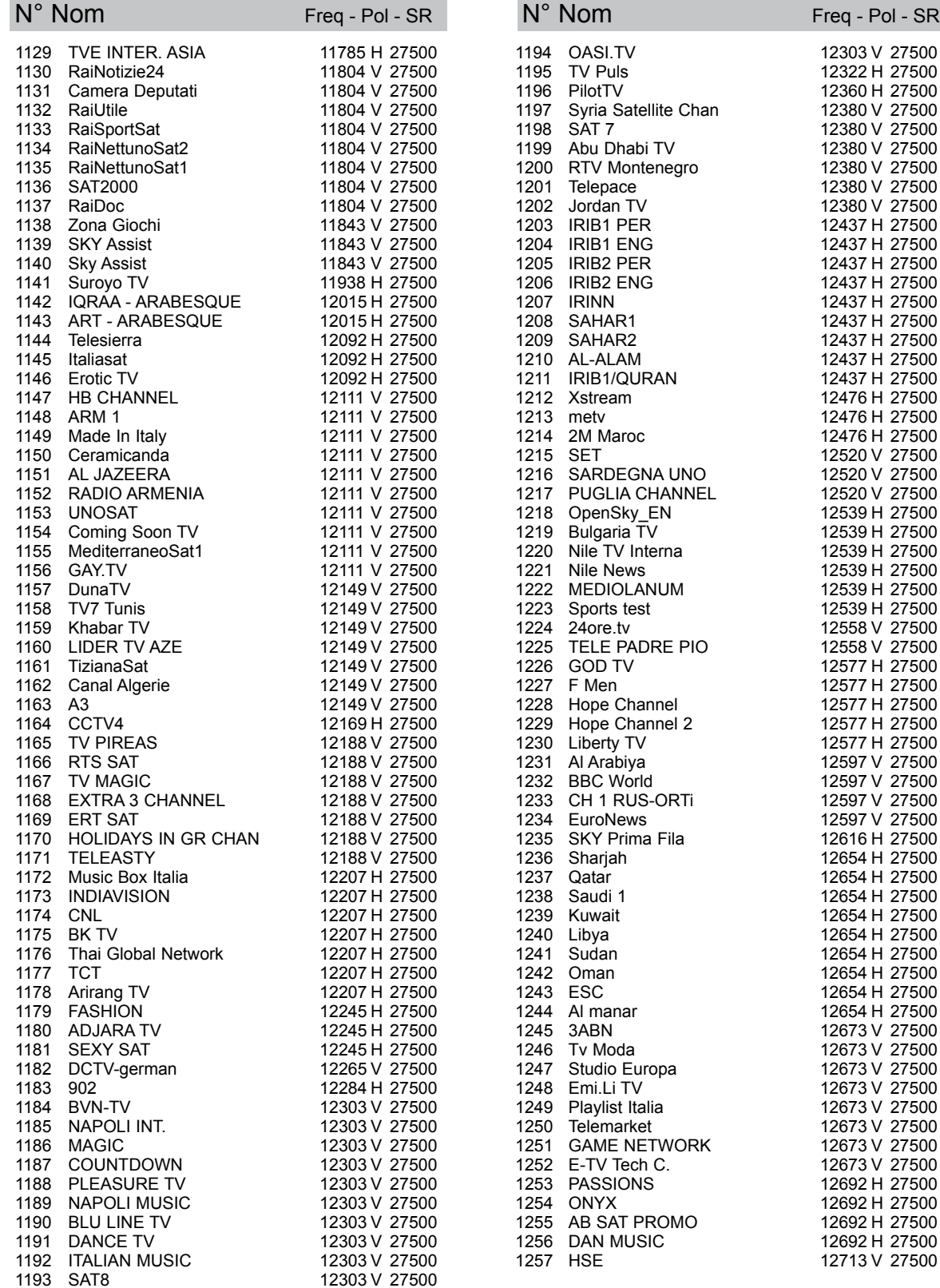

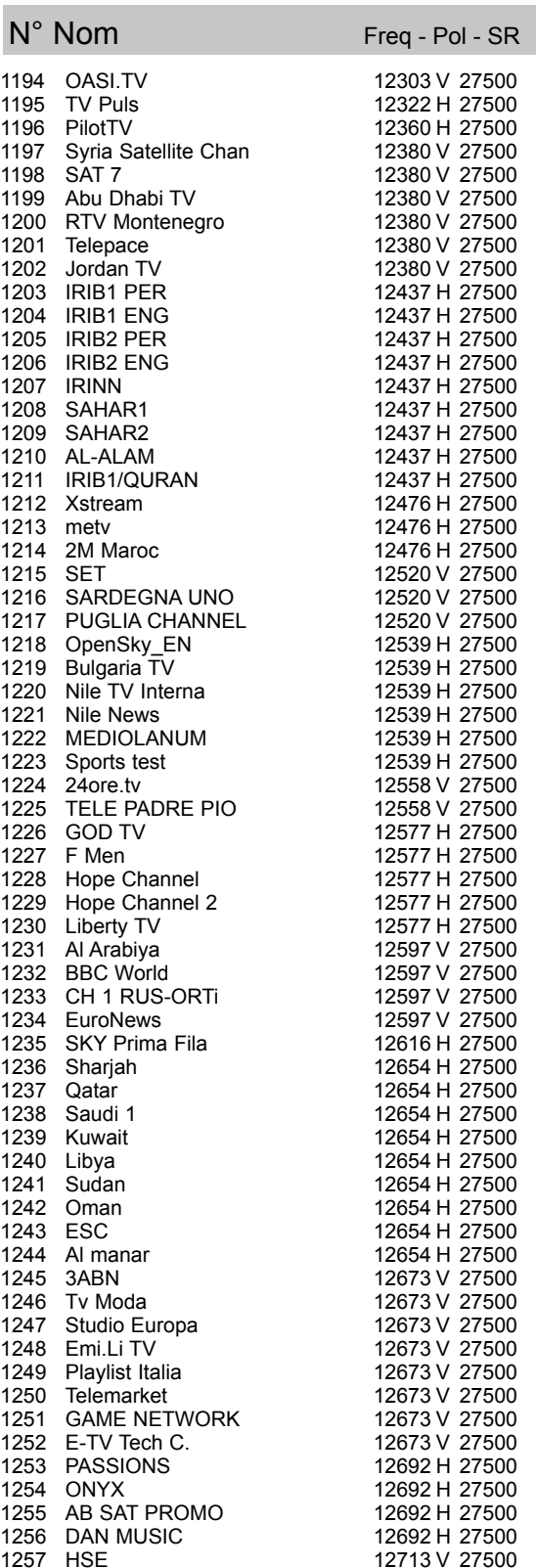

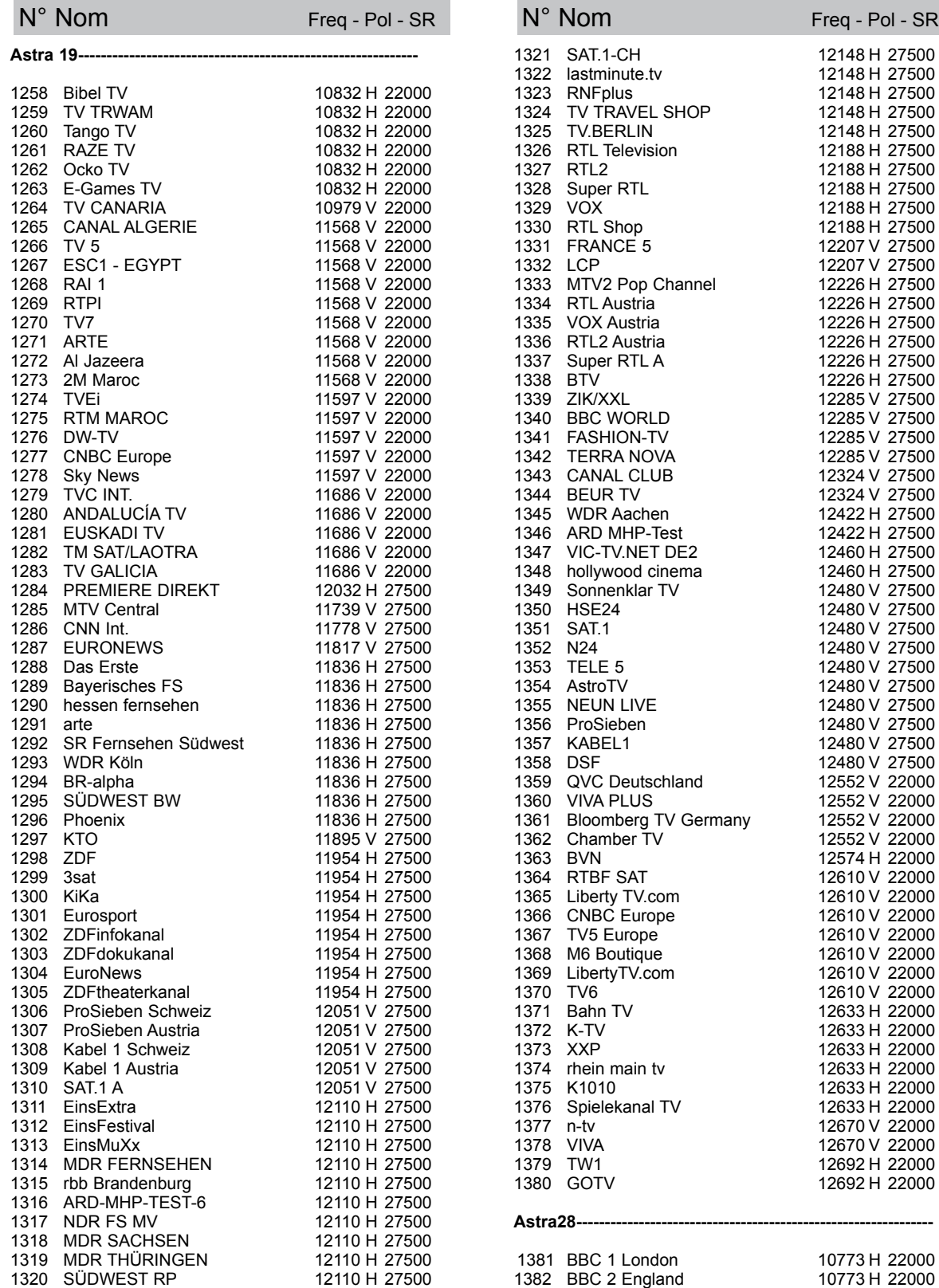

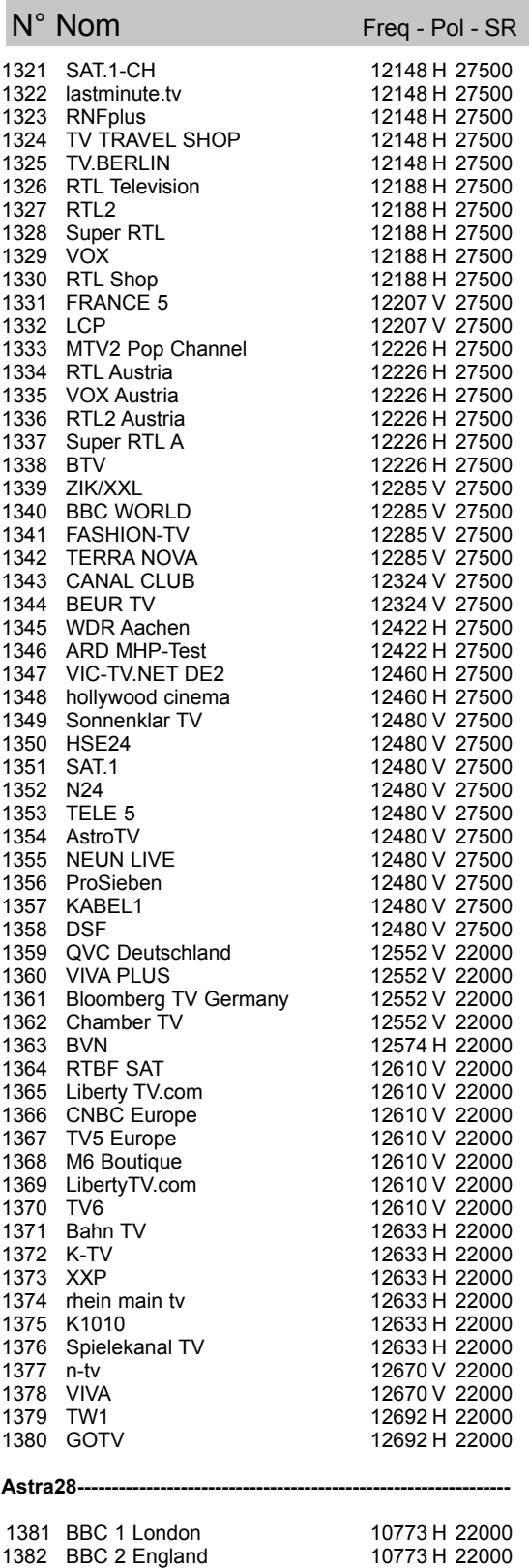

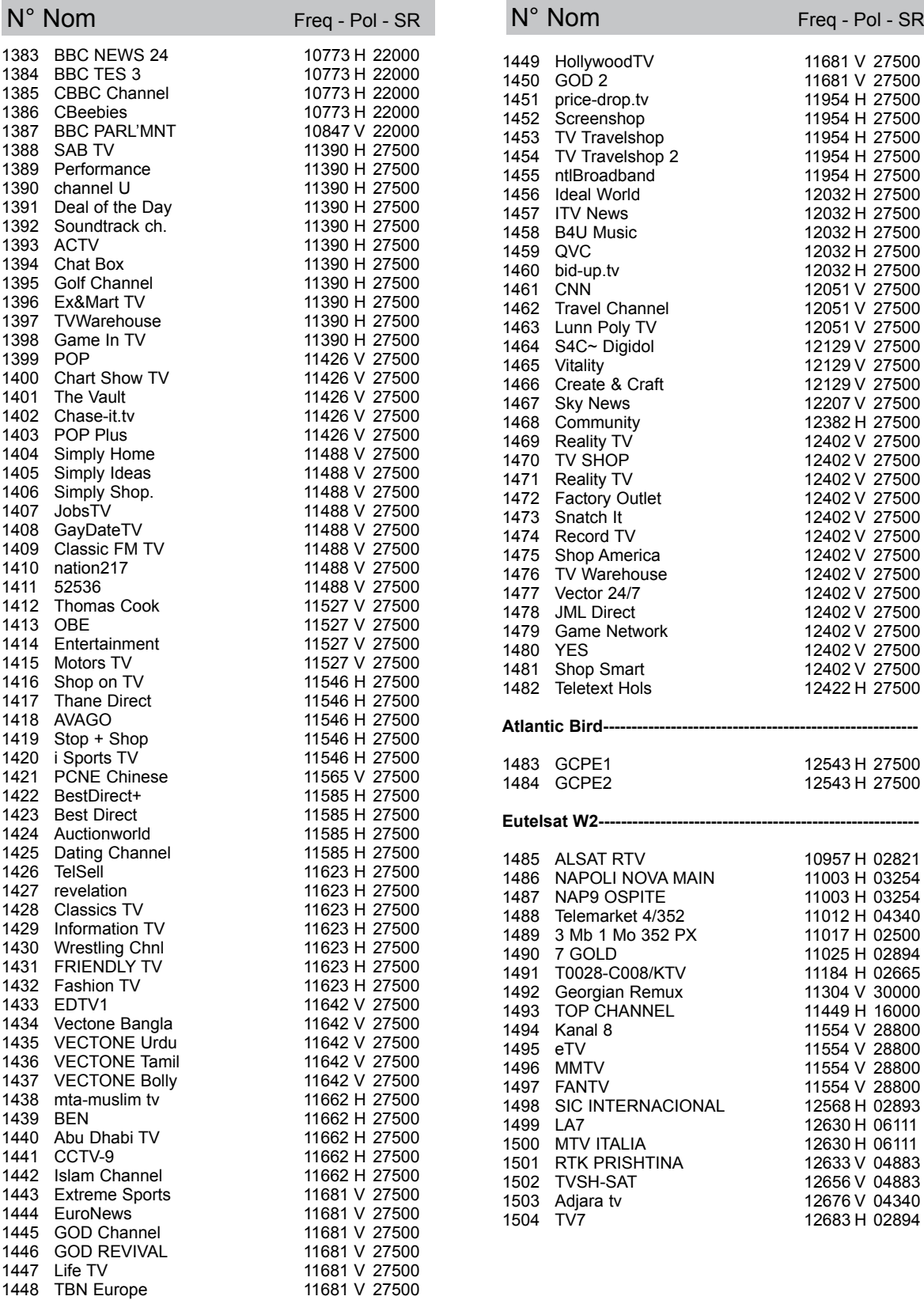

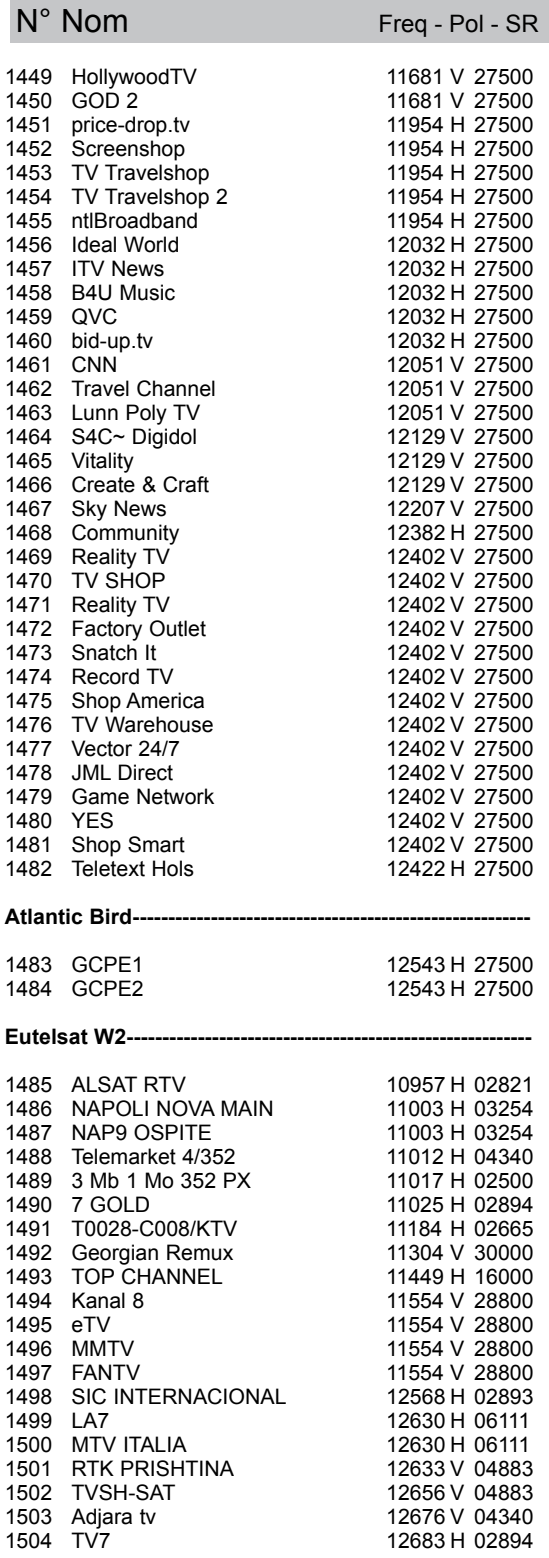

40 Assistance technique : 0892 350 315 prix d'appel 0,34€ TTC la minute depuis un poste fixe

# GUIDE DES RADIOS NUMÉRIQUES

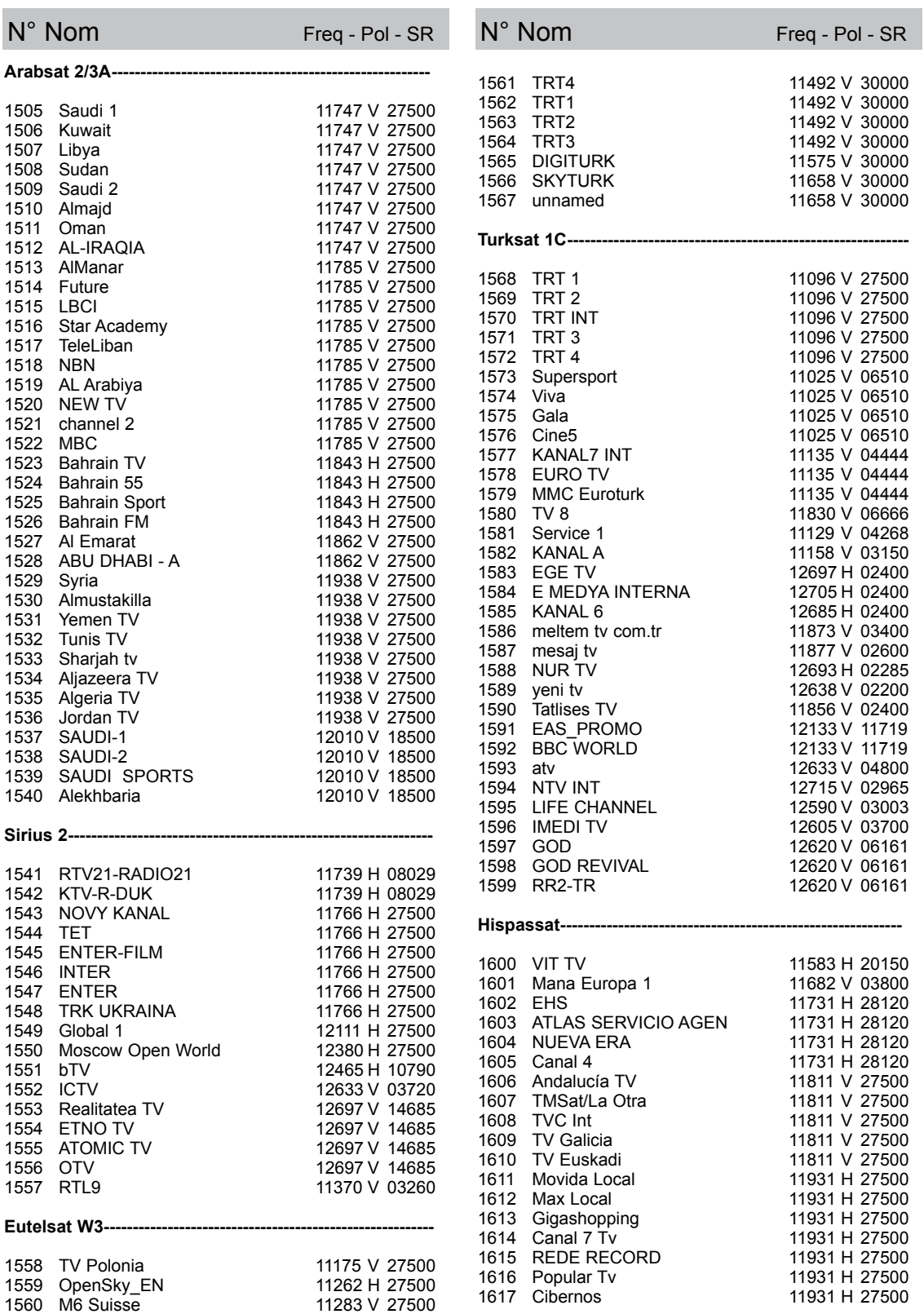

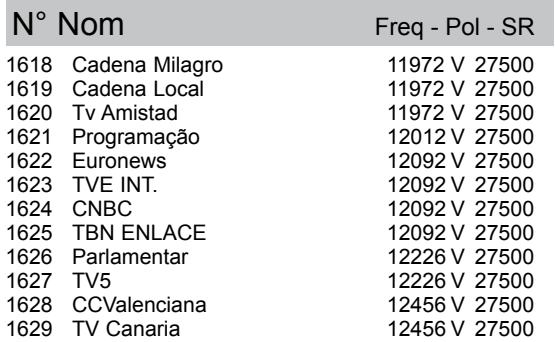

# RADIOS

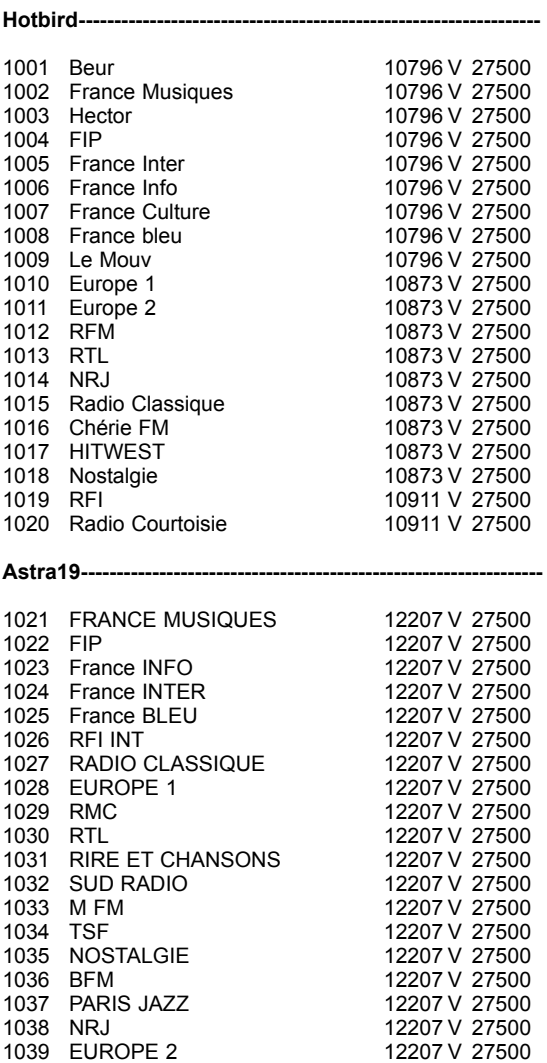

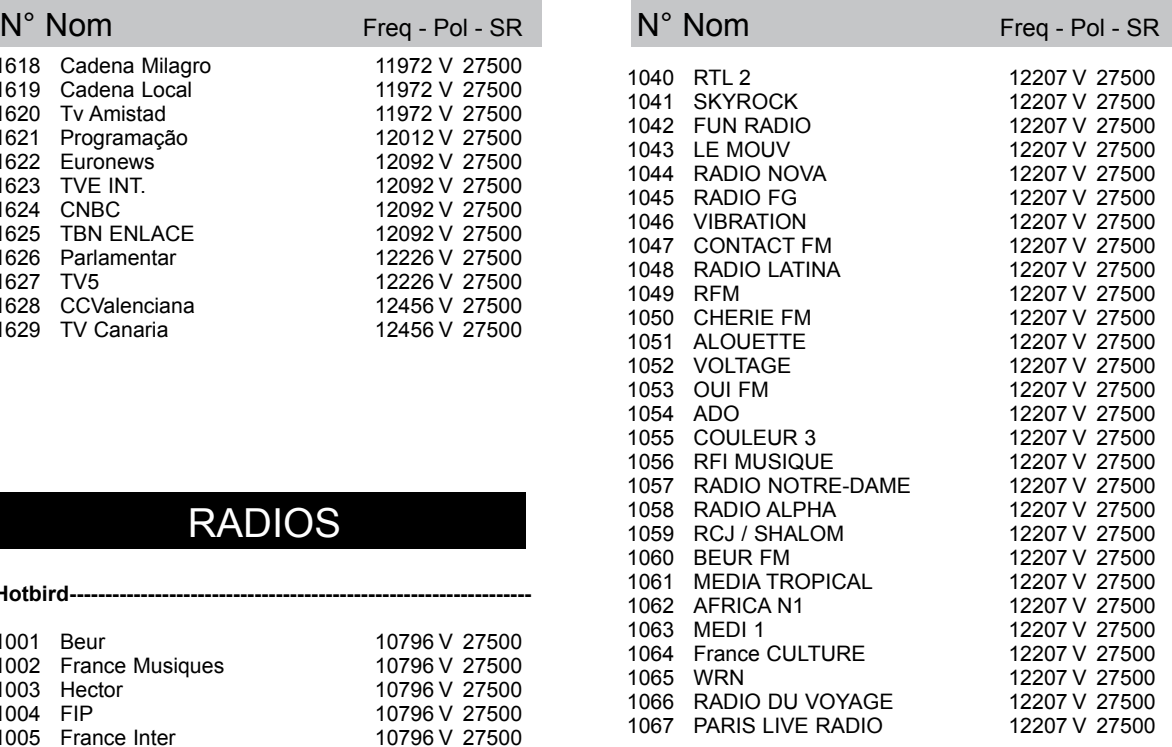

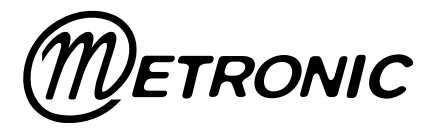

Node Park Touraine BP 1 TAUXIGNY 37310 REIGNAC SUR INDRE CEDEX FRANCE

www.metronic.com

Produit fabriqué en Asie.